# Προβολέας Dell™ 1409X Εοδηγίες Χρήσης

www.dell.com | support.dell.com

### **Σημείωση, Προειδοποίηση και Προσοχή**

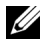

**ΣΗΜΕΙΩΣΗ:** Η ΣΗΜΕΙΩΣΗ δηλώνει σημαντικές πληροφορίες που σας βοηθούν να χρησιμοποιήσετε καλύτερα τον προβολέα σας.

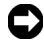

**ΠΡΟΕΙΔΟΠΟΙΗΣΗ:** Η ΠΡΟΕΙΔΟΠΟΙΗΣΗ δηλώνει είτε πιθανή ζημιά στο υλικό είτε απώλεια δεδομένων και σας λέει πώς να αποφύγετε το πρόβλημα.

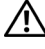

**ΠΡΟΣΟΧΗ: Η ΠΡΟΣΟΧΗ δηλώνει πιθανότητα καταστροφής υλικών, προσωπικού τραυματισμού, ή θάνατο.**

#### **Οι πληροφορίες σε αυτό το έγγραφο μπορεί να αλλάξουν δίχως προειδοποίηση. © 2008 Dell Inc. Δικαιώματα κατοχυρωμένα .**

Απαγορεύεται αυστηρά η αναπαραγωγή με οποιοδήποτε τρόπο δίχως την έγγραφη άδεια της Dell Inc.

Εμπορικά σήματα που χρησιμοποιούνται σε αυτό το κείμενο: *Dell*, το λογότυπο *DELL*, *Dimension*, *OptiPlex*, *Dell Precision*, *Latitude*, *Inspiron*, *DellNet*, *PowerApp*, *PowerEdge*, *PowerConnect*, και*PowerVault* είναι εμπορικά σήματα της Dell Inc.; *DLP* και το λογότυπο DLP® είναι εμπορικά σήματα της TEXAS INSTRUMENTS INCORPORATED ; *Microsoft* και *Windows* είναι κατοχυρωμένα σήματα της Microsoft Corporation.

Άλλα εμπορικά σήματα και εμπορικά ονόματα μπορεί να χρησιμοποιούνται σε αυτό το έγγραφο για να αναφερθούν είτε στους δικαιούχους των σημάτων και των ονομάτων είτε στα προϊόντα τους. Η Dell Inc. αποποιείται κάθε ιδιοκτησιακό ενδιαφέρον σε εμπορικά σήματα και ονόματα πέραν του δικού της.

**Μοντέλο 1409X**

**Mάιος 2008 Αναθ. A01**

 $\mathcal{L}_\text{max}$  , where  $\mathcal{L}_\text{max}$ 

# **Περιεχόμενα**

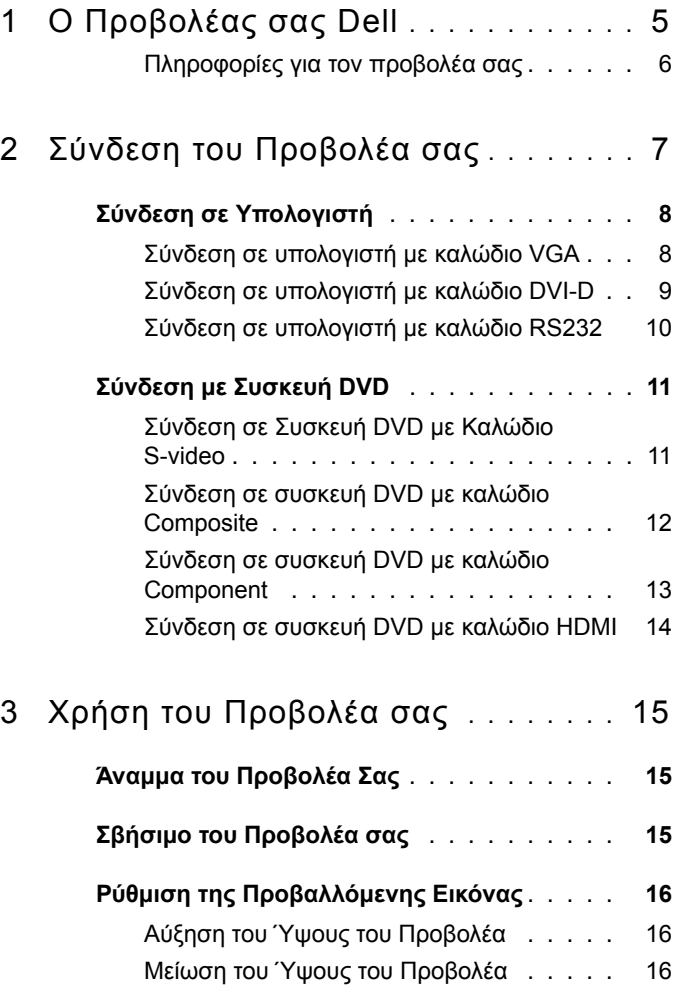

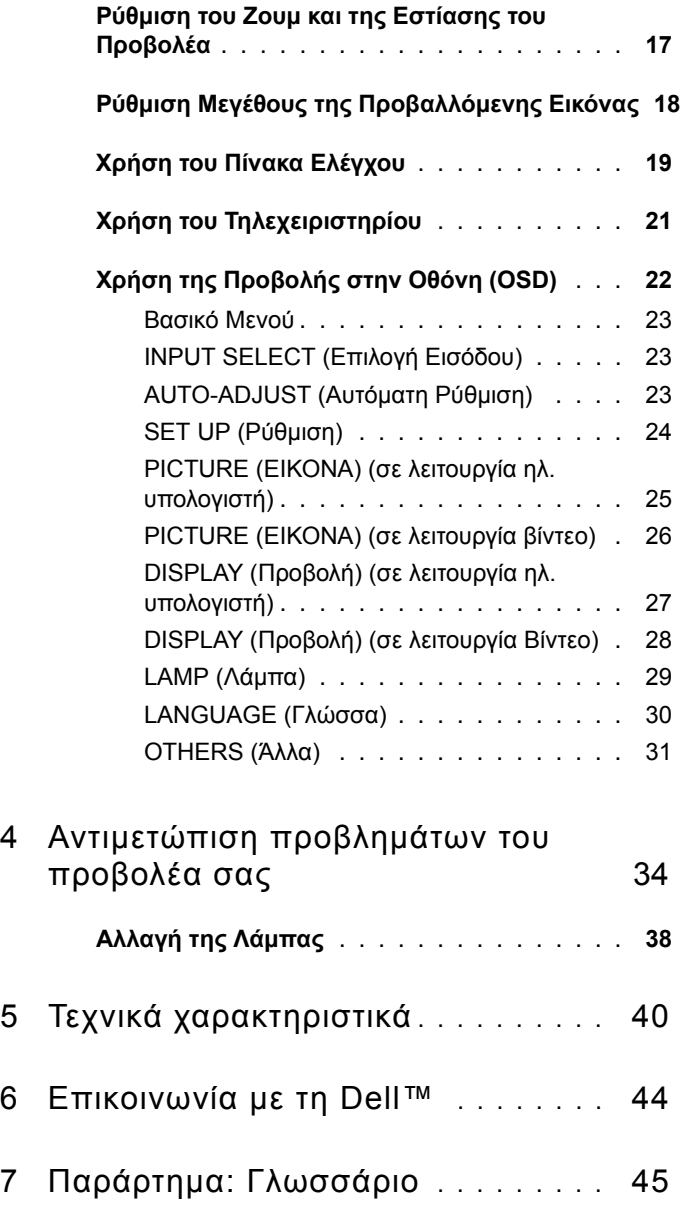

# <span id="page-4-1"></span>**1**

# <span id="page-4-0"></span>**Ο Προβολέας σας Dell**

Ο προβολέας σας συνοδεύεται από όλα τα αντικείμενα που εμφανίζονται παρακάτω. Σιγουρευτείτε πως έχετε όλα τα αντικείμενα και επικοινωνήστε με τη Dell™ αν κάτι λείπει.

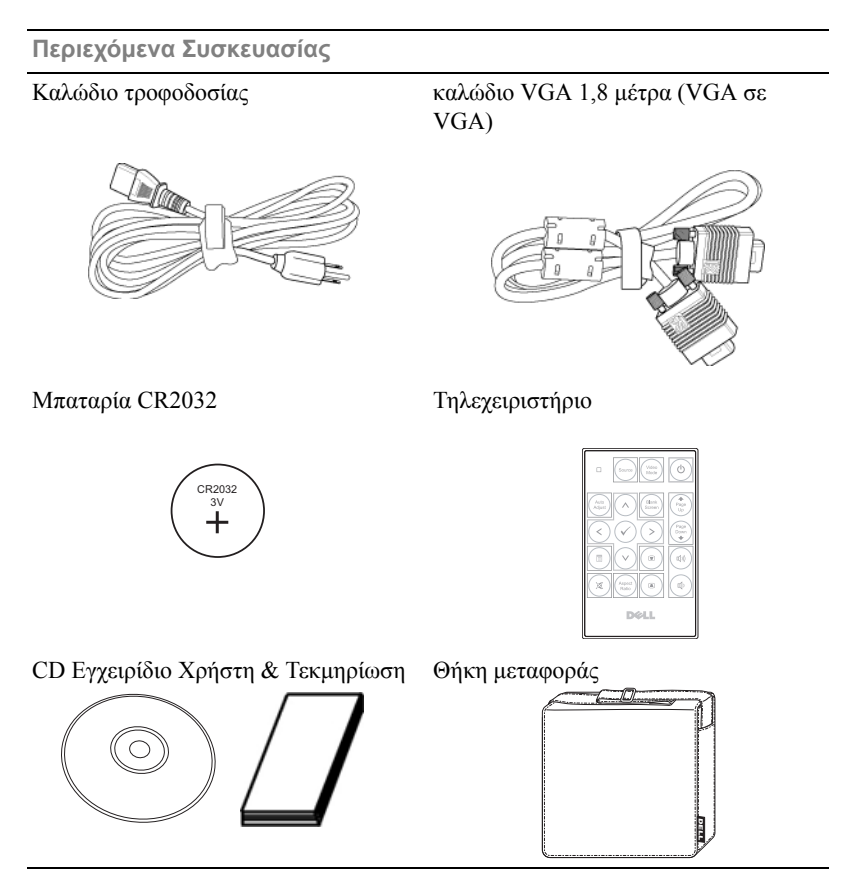

#### <span id="page-5-2"></span><span id="page-5-0"></span>**Πληροφορίες για τον προβολέα σας**

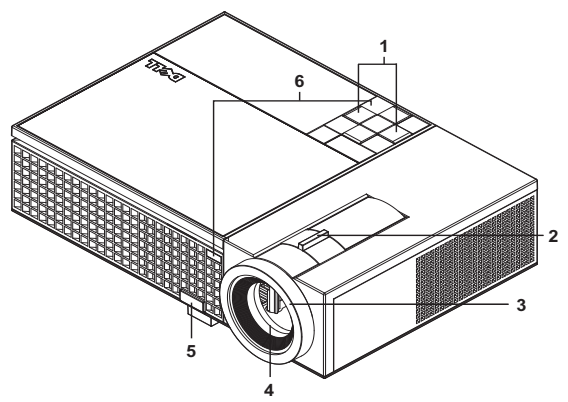

<span id="page-5-8"></span><span id="page-5-7"></span><span id="page-5-6"></span><span id="page-5-5"></span><span id="page-5-3"></span>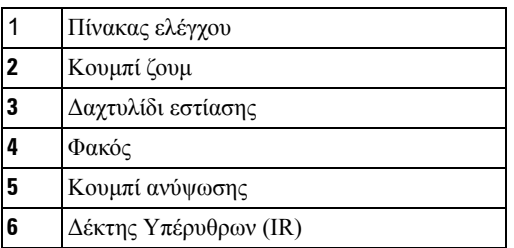

#### <span id="page-5-4"></span><span id="page-5-1"></span>**ΠΡΟΣΟΧΗ: Οδηγίες Aσφαλείας**

- Μην χρησιμοποιείτε τον προβολέα κοντά σε συσκευές οι οποίες παράγουν πολύ θερμότητα.
- Μην χρησιμοποιείτε τον προβολέα σε περιοχές όπου υπάρχει υπερβολική σκόνη. Η σκόνη μπορεί να προκαλέσει βλάβη στο σύστημα και ο προβολέας θα σβήσει αυτόματα.
- Διασφαλίστε ότι ο προβολέας είναι τοποθετημένος σε περιοχή με καλό αερισμό.
- Μην φράσσετε τις σχισμές εξαερισμού και τα ανοίγματα του προβολέα.
- **5** Διασφαλίστε ότι ο προβολέας λειτουργεί σε θερμοκρασίες περιβάλλοντος (5<sup>o</sup>C έως  $35^{\circ}$ C).

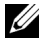

- **ΣΗΜΕΙΩΣΗ:** Για περισσότερες πληροφορίες, δείτε τον Οδηγό Ενημέρωσης του Προϊόντος *ο οποίος παραδίδεται μαζί με τον προβολέα σας*.
	- Ο Προβολέας σας Dell

# **2**

# <span id="page-6-1"></span><span id="page-6-0"></span>**Σύνδεση του Προβολέα σας**

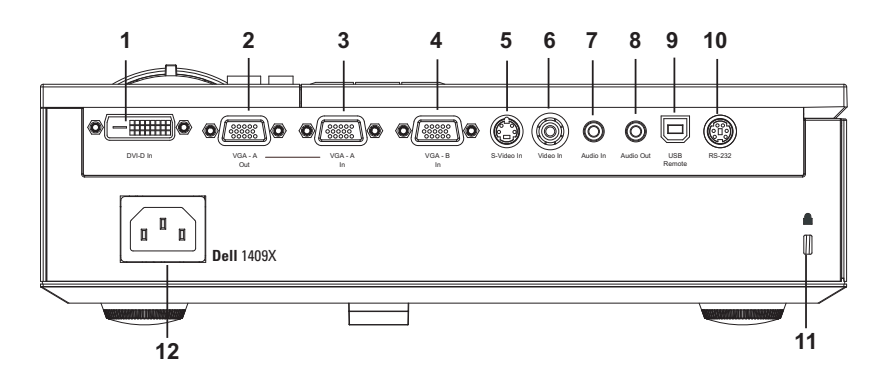

<span id="page-6-13"></span><span id="page-6-11"></span><span id="page-6-10"></span><span id="page-6-9"></span><span id="page-6-8"></span><span id="page-6-7"></span><span id="page-6-6"></span><span id="page-6-2"></span>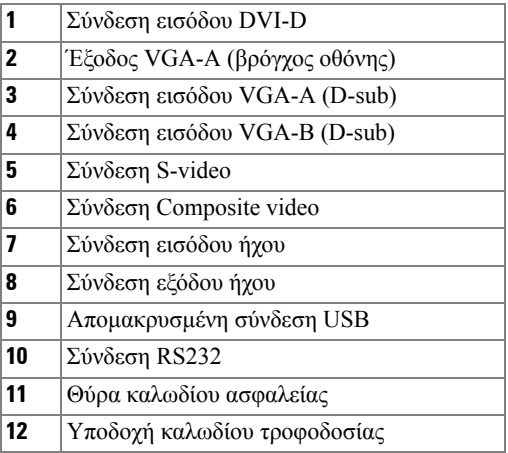

<span id="page-6-12"></span><span id="page-6-5"></span><span id="page-6-4"></span><span id="page-6-3"></span>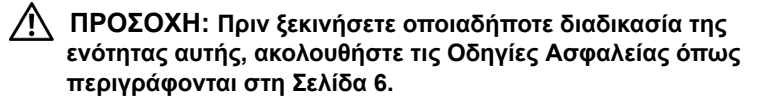

## <span id="page-7-5"></span><span id="page-7-0"></span>**Σύνδεση σε Υπολογιστή**

#### <span id="page-7-1"></span>**Σύνδεση σε υπολογιστή με καλώδιο VGA**

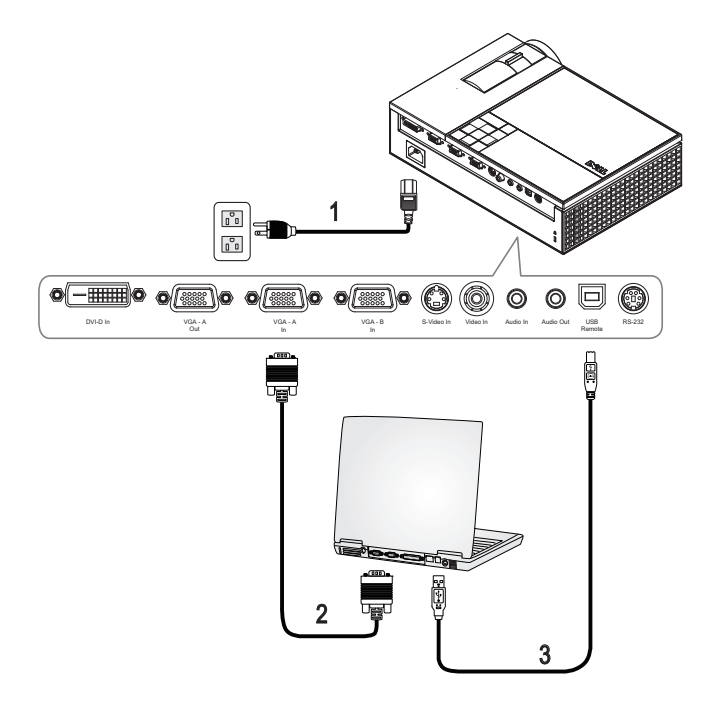

<span id="page-7-4"></span><span id="page-7-3"></span><span id="page-7-2"></span>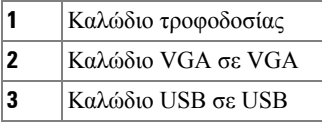

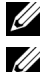

**ΣΗΜΕΙΩΣΗ:** Το καλώδιο USB δεν παρέχεται από την Dell.

**ΣΗΜΕΙΩΣΗ:** Πρέπει να έχει συνδεθεί το καλώδιο USB εάν θέλετε να χρησιμοποιήσετε τις λειτουργίες Επόμενη Σελίδα και Προηγούμενη Σελίδα στο τηλεχειριστήριο.

#### <span id="page-8-4"></span><span id="page-8-0"></span>**Σύνδεση σε υπολογιστή με καλώδιο DVI-D**

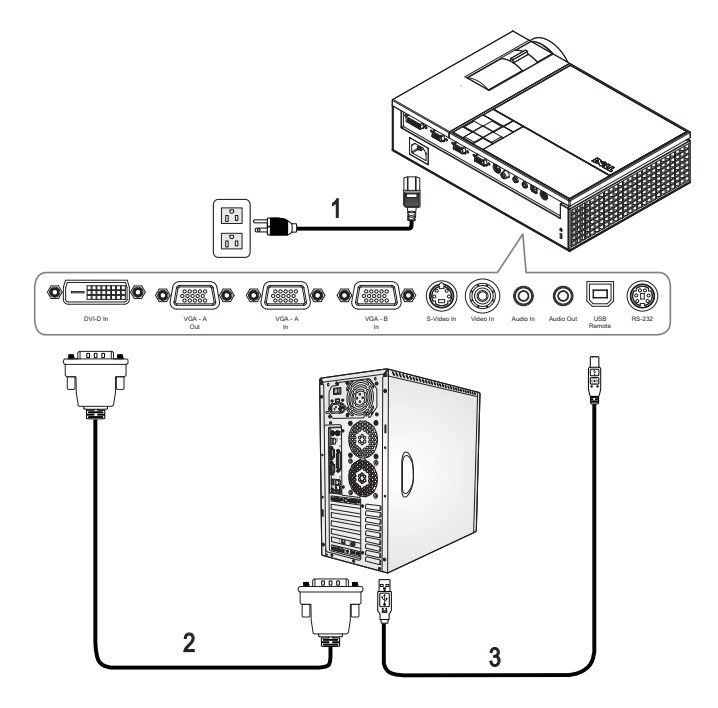

- <span id="page-8-1"></span>**1** Καλώδιο τροφοδοσίας
- <span id="page-8-3"></span>**2** Καλώδιο DVI-D
- <span id="page-8-2"></span>**3** Καλώδιο USB σε USB

**ΣΗΜΕΙΩΣΗ:** Το καλώδιο USB και το καλώδιο DVI-D δεν παρέχονται από την Dell.

#### <span id="page-9-3"></span><span id="page-9-0"></span>**Σύνδεση σε υπολογιστή με καλώδιο RS232**

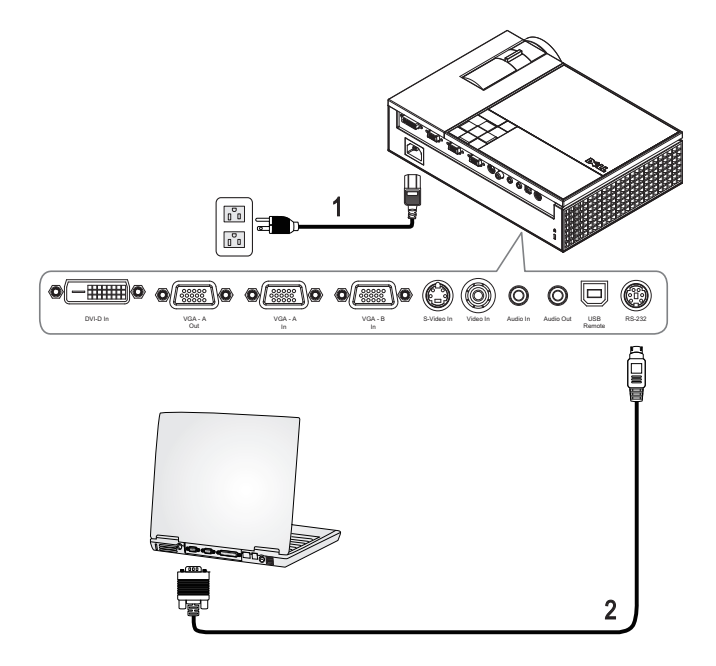

<span id="page-9-2"></span><span id="page-9-1"></span>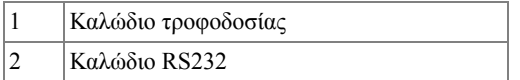

**ΣΗΜΕΙΩΣΗ:** Το καλώδιο RS232 δεν παρέχεται από την Dell. Συμβουλευτείτε έναν επαγγελματία για την εγκατάσταση του καλωδίου RS232 και του λογισμικού τηλεχειρισμού.

## <span id="page-10-0"></span>**Σύνδεση με Συσκευή DVD**

#### <span id="page-10-4"></span><span id="page-10-1"></span>**Σύνδεση σε Συσκευή DVD με Καλώδιο S-video**

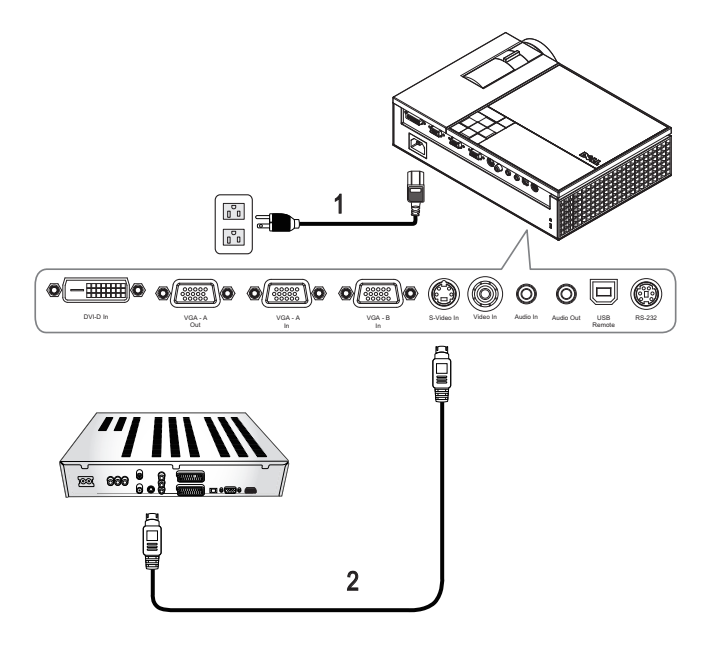

<span id="page-10-3"></span><span id="page-10-2"></span>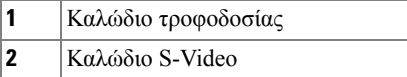

**ΣΗΜΕΙΩΣΗ:** Το καλώδιο S-Video δεν παρέχεται από την Dell. Μπορείτε να αγοράσετε το καλώδιο προέκτασης S-Video (15μ/30μ) από τη διαδικτυακή τοποθεσία της Dell.

#### <span id="page-11-3"></span><span id="page-11-0"></span>**Σύνδεση σε συσκευή DVD με καλώδιο Composite**

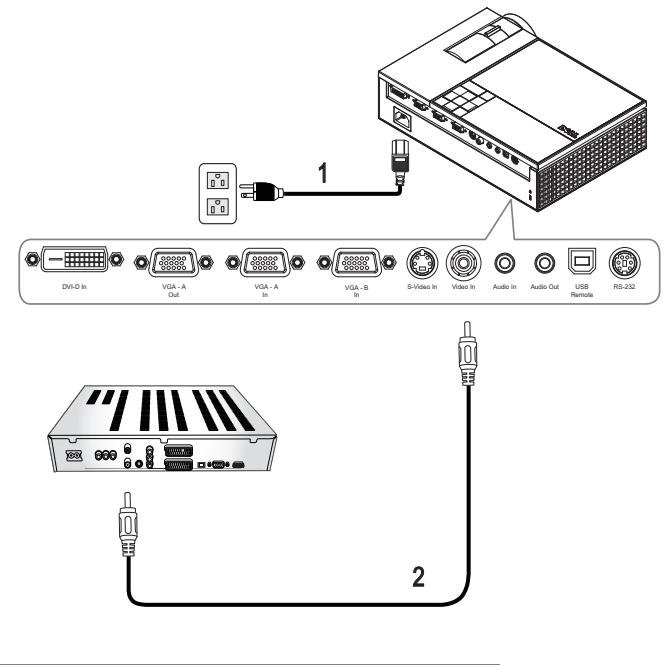

<span id="page-11-2"></span><span id="page-11-1"></span>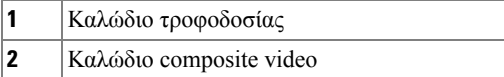

**ΣΗΜΕΙΩΣΗ:** Το καλώδιο Composite δεν παρέχεται από την Dell. Μπορείτε να αγοράσετε το καλώδιο προέκτασης Composite (15μ/30μ) από τη διαδικτυακή τοποθεσία της Dell.

#### <span id="page-12-3"></span><span id="page-12-0"></span>**Σύνδεση σε συσκευή DVD με καλώδιο Component**

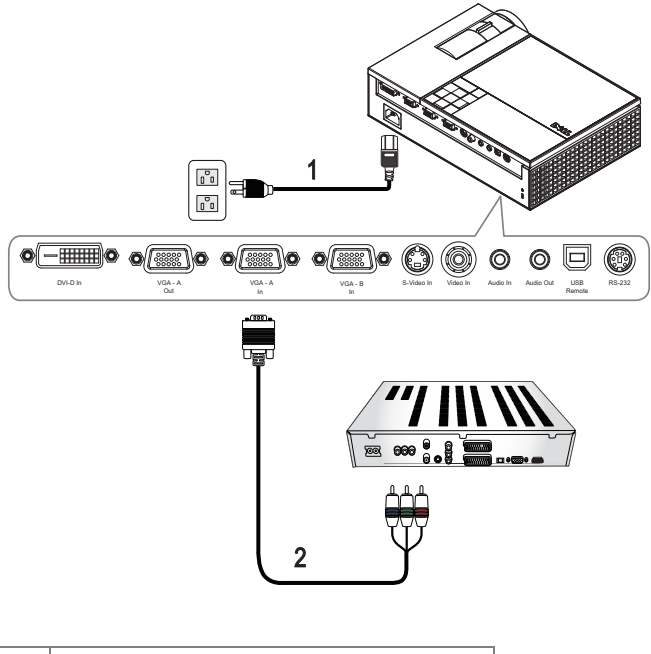

<span id="page-12-2"></span><span id="page-12-1"></span>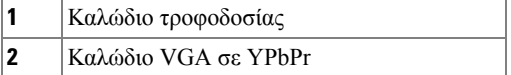

**ΣΗΜΕΙΩΣΗ:** Το καλώδιο VGA σε YPbPr δεν παρέχεται από την Dell. Μπορείτε να αγοράσετε το καλώδιο προέκτασης VGA σε YPbPr (15μ/30μ) από τη διαδικτυακή τοποθεσία της Dell.

#### <span id="page-13-4"></span><span id="page-13-0"></span>**Σύνδεση σε συσκευή DVD με καλώδιο HDMI**

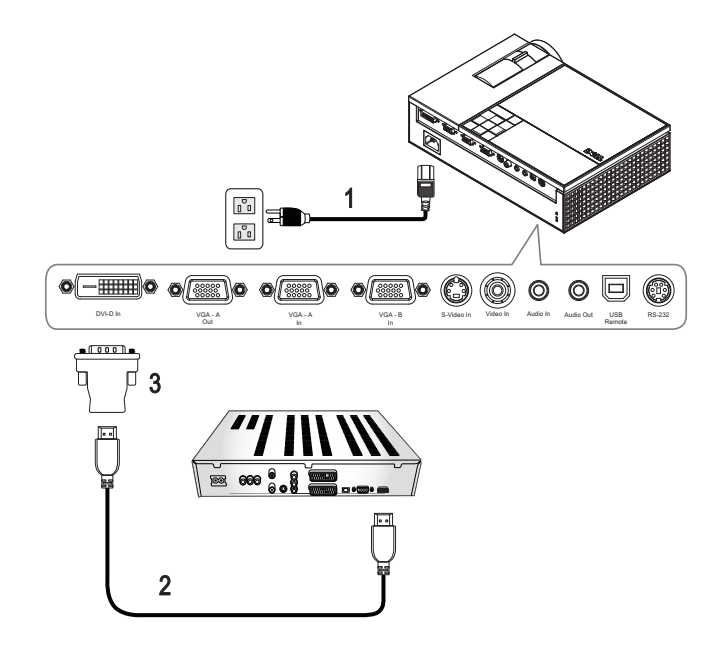

<span id="page-13-3"></span><span id="page-13-2"></span><span id="page-13-1"></span>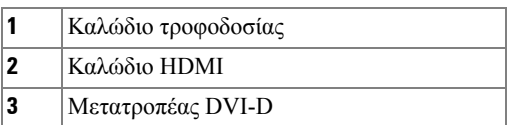

**ΣΗΜΕΙΩΣΗ:** Το καλώδιο HDMI και ο μετατροπέας DVI-D δεν παρέχονται από την Dell.

# <span id="page-14-0"></span>**Χρήση του Προβολέα σας**

## <span id="page-14-3"></span><span id="page-14-1"></span>**Άναμμα του Προβολέα Σας**

**ΣΗΜΕΙΩΣΗ:** Ανάψτε τον προβολέα πριν ανάψετε την πηγή εικόνας. Το φωτάκι του κουμπιού Power (**Τροφοδοσία**) θα είναι μπλε που αναβοσβήνει μέχρι να πατηθεί.

- **1** Αφαιρέστε το καπάκι του φακού.
- **2** Συνδέστε το καλώδιο τροφοδοσίας και τα κατάλληλα καλώδια σήματος. Για πληροφορίες σχετικά με τις συνδέσεις του προβολέα, δείτε "[Σύνδεση](#page-6-1) του [Προβολέα](#page-6-1) σας" στη σελίδα 7.
- **3** Πατήστε το κουμπί **Power (Τροφοδοσία)** (δείτε "Χρήση του Πίνακα [Ελέγχου](#page-18-0)" στη [σελίδα](#page-18-0) 19 για να εντοπίσετε το κουμπί **Power (Τροφοδοσία)**).
- **4** Ανάψτε την πηγή σας (ηλ. υπολογιστής, συσκευή αναπαραγωγής DVD, κλπ). Ο προβολέας εντοπίζει αυτόματα την πηγή σας.
- **5** Το Λογότυπο Dell θα συνεχίσει για 30 δευτερόλεπτα κατά το ενεργοποίηση.

Αν εμφανιστεί το μήνυμα "**Searching for signal...(Αναζήτηση σήματος...)**" στην οθόνη, σιγουρευτείτε πως έχουν συνδεθεί καλά τα κατάλληλα καλώδια σήματος.

Αν συνδέετε ταυτόχρονα στον προβολέα πολλαπλές πηγές, πατήστε το κουμπί **Source (Πηγή)** στο τηλεχειριστήριο ή στον πίνακα ελέγχου για να επιλέξετε την πηγή που επιθυμείτε.

### <span id="page-14-4"></span><span id="page-14-2"></span>**Σβήσιμο του Προβολέα σας**

- **ΠΡΟΕΙΔΟΠΟΙΗΣΗ:** Βγάλτε τον προβολέα από την πρίζα αφού έχετε τερματίσει σωστά τη λειτουργία του σύμφωνα με την παρακάτω διαδικασία.
- **1** Πατήστε το κουμπί **Power (Τροφοδοσία)**.
- **2** Πατήστε ξανά το κουμπί **Power (Τροφοδοσία)**. Οι ανεμιστήρες ψύξης συνεχίζουν να λειτουργούν για 90 δευτερόλεπτα.
- **3** Για να σβήσετε γρήγορα τον προβολέα, πατήστε το κουμπί Power (Τροφοδοσία) ενώ ακόμη λειτουργούν οι ανεμιστήρες ψύξης.

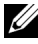

**ΣΗΜΕΙΩΣΗ:** Πριν ανάψετε πάλι τον προβολέα, περιμένετε 60 δευτερόλεπτα για να επιτρέψετε την εξισορρόπηση της εσωτερικής θερμοκρασίας.

**4** Αποσυνδέστε το καλώδιο τροφοδοσίας από την πρίζα του ρεύματος και από τον προβολέα.

**ΣΗΜΕΙΩΣΗ:** Εάν πατήσετε το κουμπί **Power (Τροφοδοσία)** ενώ ο προβολέας είναι σε λειτουργία, θα εμφανιστεί στην οθόνη το μήνυμα "**Press Power Button To Turn Off Projector (Πατήστε το κουμπί Τροφοδοσίας για να απενεργοποιήσετε τον προβολέα)**". Για να διαγραφεί το μήνυμα, πατήστε το κουμπί **Menu (Μενού)** στον πίνακα ελέγχου ή αγνοήστε το μήνυμα. Θα εξαφανιστεί μετά από 5 δευτερόλεπτα.

## <span id="page-15-3"></span><span id="page-15-0"></span>**Ρύθμιση της Προβαλλόμενης Εικόνας**

#### <span id="page-15-7"></span><span id="page-15-1"></span>**Αύξηση του Ύψους του Προβολέα**

- **1** Πατήστε το κουμπί **Elevator (Ανύψωση)**.
- **2** Ανυψώστε τον προβολέα στη γωνία προβολής που επιθυμείτε, και έπειτα απελευθερώστε το κουμπί για να κλειδώσει το πόδι ανύψωσης στη θέση του.
- **3** Χρησιμοποιήστε τον τροχό ρύθμισης της κλίσης για μικρορύθμιση της γωνίας προβολής.

#### <span id="page-15-2"></span>**Μείωση του Ύψους του Προβολέα**

- **1** Πατήστε το κουμπί **Elevator (Ανύψωση)**.
- **2** Χαμηλώστε τον προβολέα και έπειτα απελευθερώστε το κουμπί για να κλειδώσει το πόδι ανύψωσης στη θέση του.

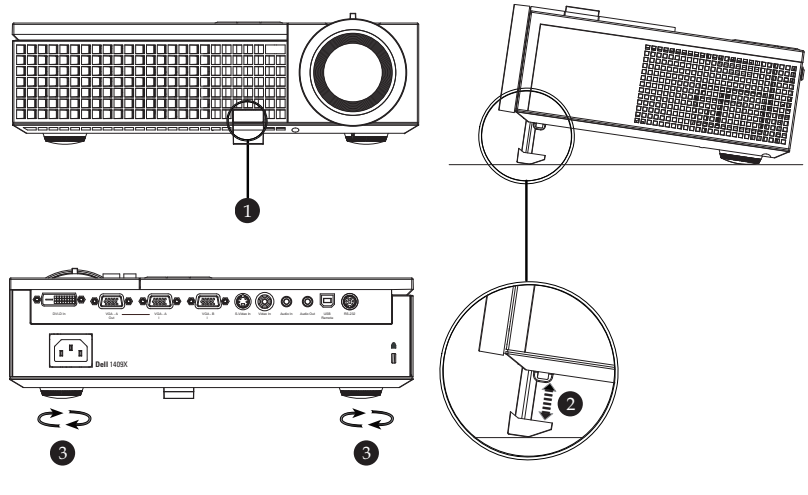

<span id="page-15-5"></span><span id="page-15-4"></span>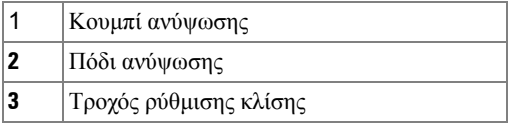

#### <span id="page-15-6"></span>16 | Χρήση του Προβολέα σας

### <span id="page-16-1"></span><span id="page-16-0"></span>**Ρύθμιση του Ζουμ και της Εστίασης του Προβολέα**

- **ΠΡΟΣΟΧΗ: Για να αποφύγετε να προκαλέσετε ζημιά στον προβολέα, σιγουρευτείτε πως ο φακός ζουμ και το πόδι ανύψωσης έχουν μαζευτεί πλήρως πριν να μετακινήσετε τον προβολέα ή να τον τοποθετήσετε στη θήκη μεταφοράς του.**
- **1** Περιστρέψτε τον τροχό του ζουμ μέσα και έξω.
- **2** Περιστρέψτε το δαχτυλίδι εστίασης μέχρι να είναι καθαρή η εικόνα. Ο προβολέας εστιάζει σε αποστάσεις από 1,0 μ έως 12 μ (3,3 πόδια έως 39,4 πόδια).

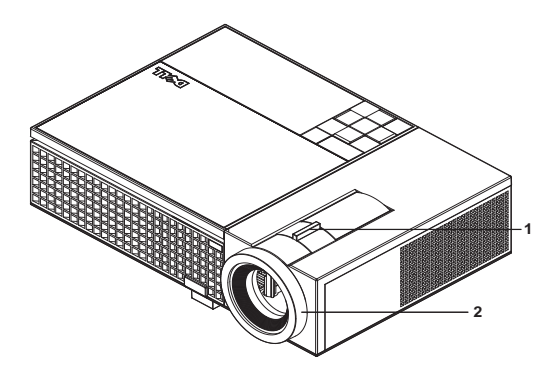

<span id="page-16-3"></span><span id="page-16-2"></span>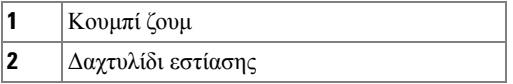

## <span id="page-17-0"></span>**Ρύθμιση Μεγέθους της Προβαλλόμενης Εικόνας**

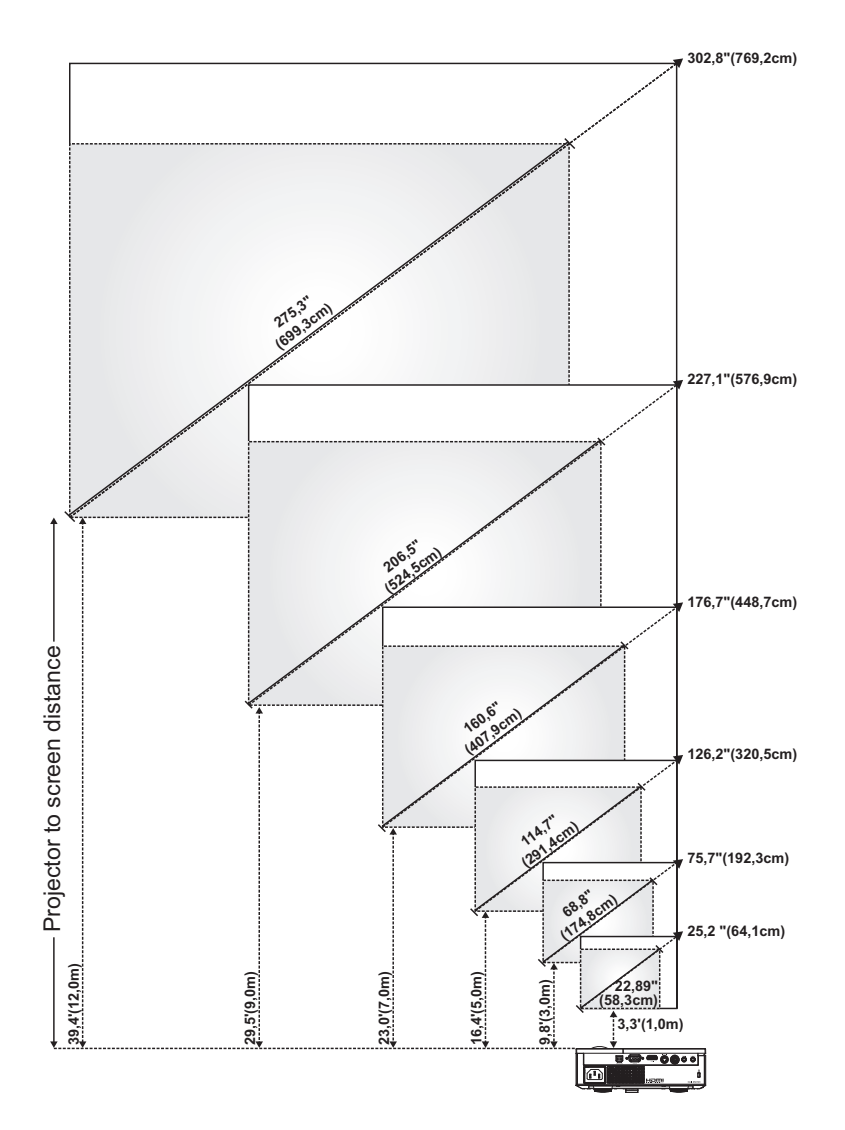

<span id="page-18-1"></span>**1** Προειδοποιητικό λαμπάκι LAMP (ΛΑΜΠΑ) Αν το λαμπάκι LAMP (ΛΑΜΠΑ) είναι σταθερά πορτοκαλί, αντικαταστήστε τη λάμπα. Εάν το λαμπάκι LAMP (ΛΑΜΠΑ) είναι πορτοκαλί που αναβοσβήνει, ο οδηγός της λάμπας ή ο τροχός χρώματος έχει αποτύχει και ο προβολέας θα σβήσει αυτόματα. Αν το πρόβλημα δεν επιλυθεί, επικοινωνήστε με την Dell™.

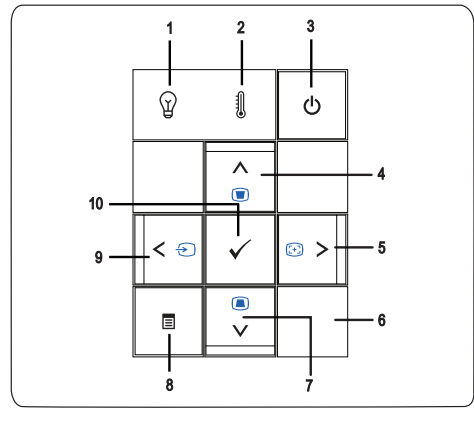

## <span id="page-18-2"></span><span id="page-18-0"></span>**Χρήση του Πίνακα Ελέγχου**

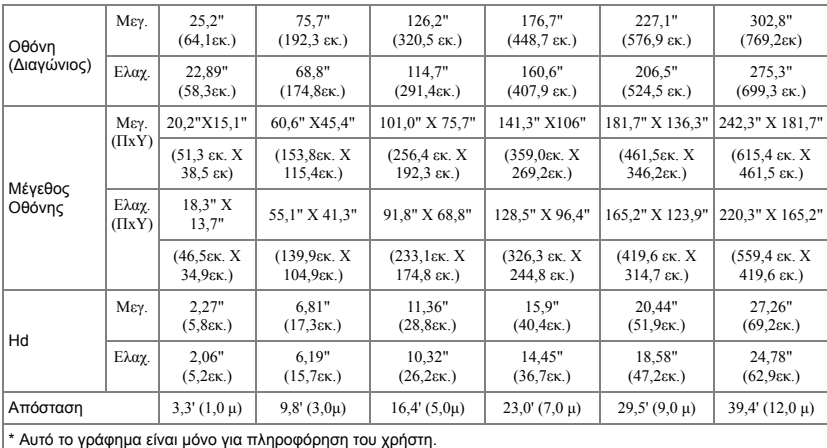

<span id="page-19-1"></span><span id="page-19-0"></span>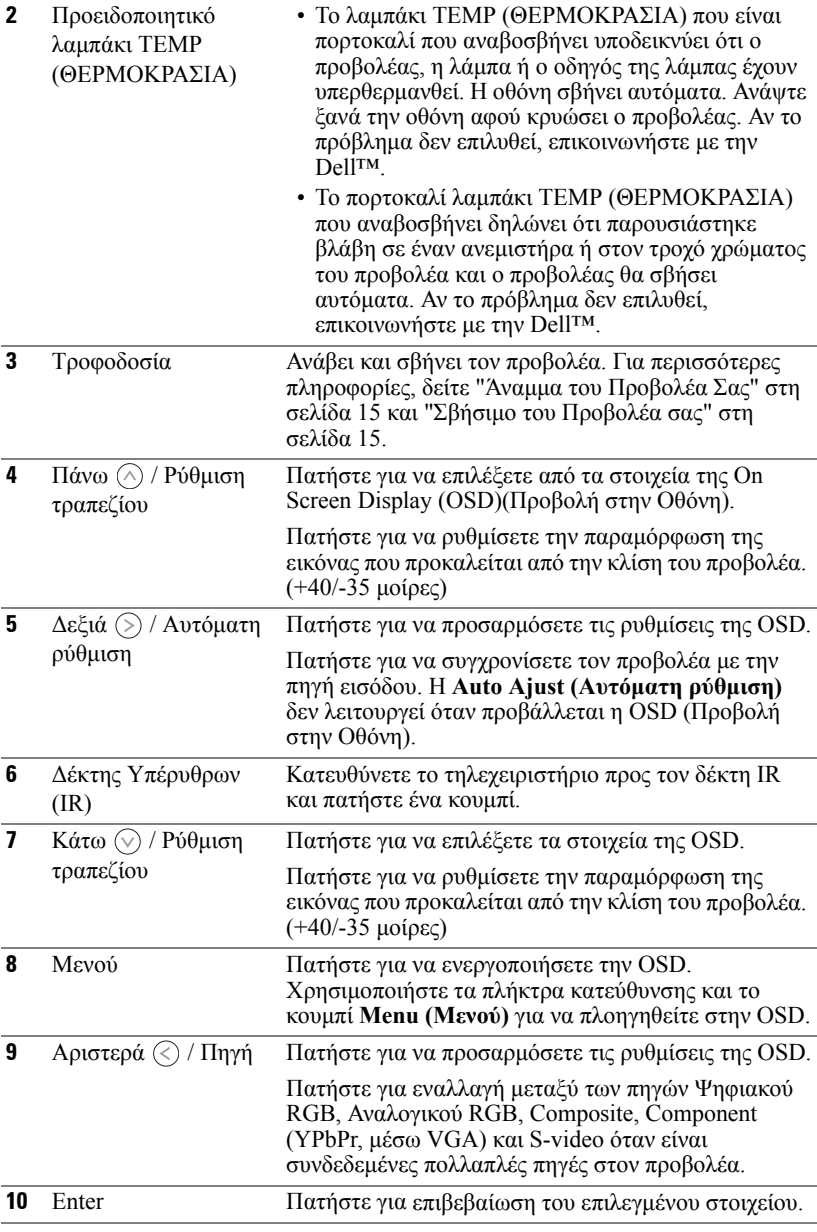

## <span id="page-20-1"></span><span id="page-20-0"></span>**Χρήση του Τηλεχειριστηρίου**

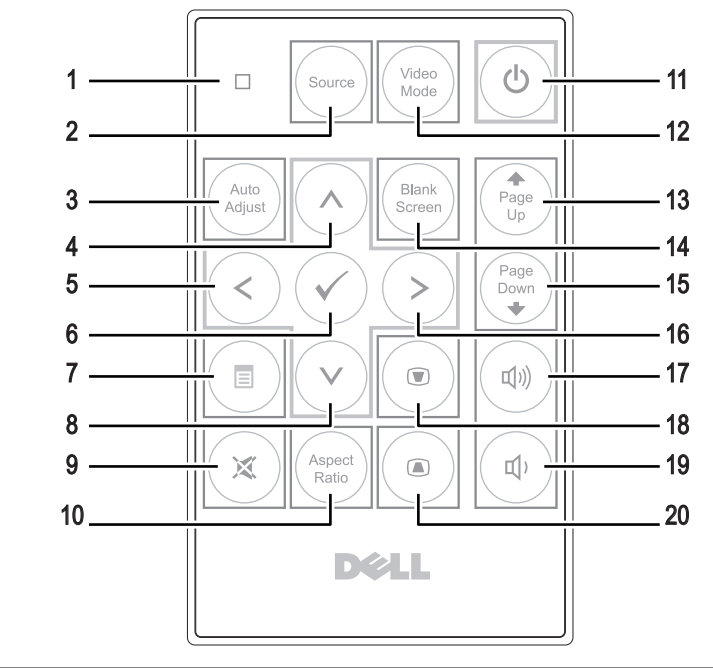

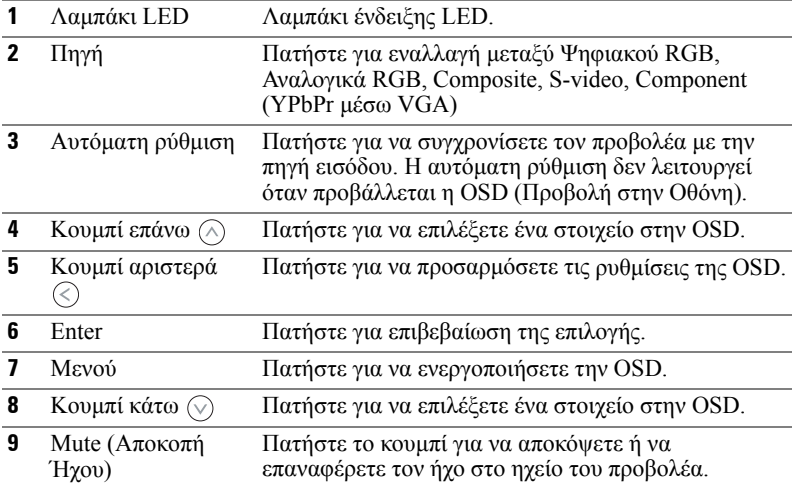

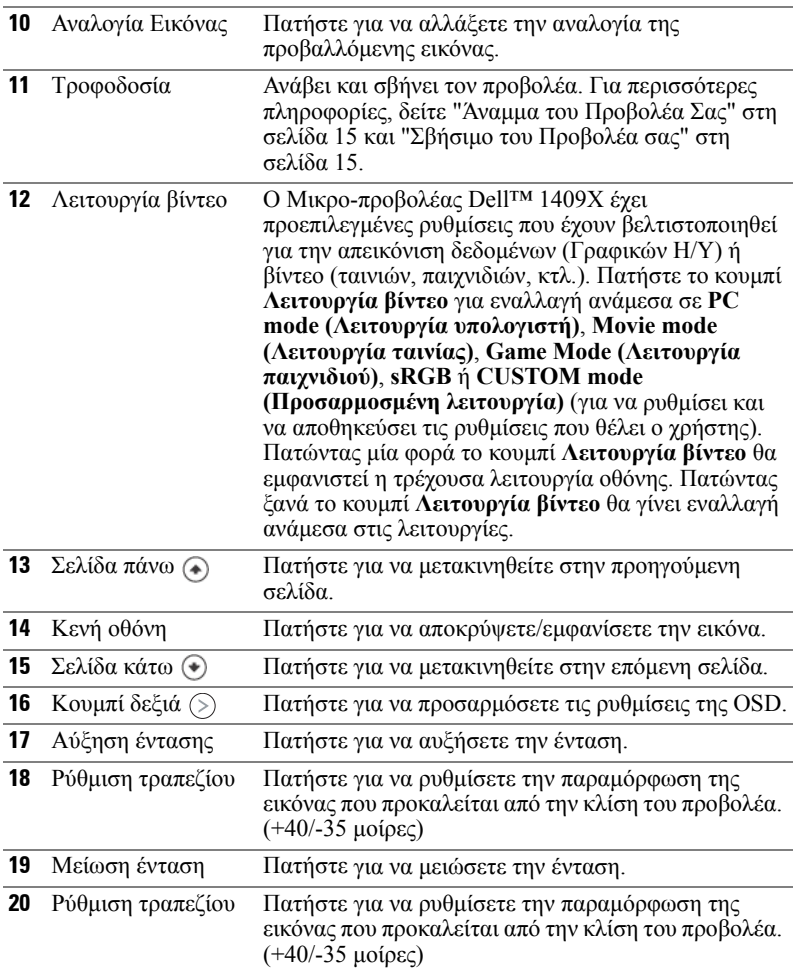

## <span id="page-21-1"></span><span id="page-21-0"></span>**Χρήση της Προβολής στην Οθόνη (OSD)**

Ο προβολέας διαθέτει Προβολή στην Οθόνη (OSD) σε πολλές γλώσσες η οποία μπορεί να προβληθεί είτε υπάρχει πηγή εισόδου είτε όχι.

Για πλοήγηση στις επιλογές του Βασικού Μενού, πατήστε το κουμπί  $\textcircled{c}$ ) ή  $\textcircled{c}$  στον πίνακα ελέγχου του προβολέα ή στο τηλεχειριστήριο. Για να επιλέξετε ένα υπομενού, πατήστε το κουμπί **Enter** στον πίνακα ελέγχου του προβολέα σας ή στο τηλεχειριστήριο.

Για να κάνετε μια επιλογή, πατήστε το κουμπί  $\left(\wedge\right)$ ή  $\left(\vee\right)$  στον πίνακα ελέγχου του

προβολέα σας ή στο τηλεχειριστήριο. Το χρώμα αλλάζει σε σκούρο μπλε. Όταν είναι επιλεγμένο ένα στοιχείο, το χρώμα του αλλάζει σε σκούρο μπλε. Χρησιμοποιήστε το ή στον πίνακα ελέγχου του προβολέα σας ή στο τηλεχειριστήριο για να κάνετε ρυθμίσεις.

Για να επιστρέψετε στο Βασικό Μενού, πηγαίνετε στην καρτέλα **Enter** στον πίνακα ελέγχου ή στο τηλεχειριστήριο.

Για έξοδο από την OSD, πηγαίνετε στην καρτέλα EXIT (Έξοδος) και πατήστε το κουμπί **Enter (Εισαγωγή)** ή πατήστε το κουμπί **Menu (Μενού)** στον πίνακα ελέγχου ή στο τηλεχειριστήριο.

#### <span id="page-22-3"></span><span id="page-22-0"></span>**Βασικό Μενού**

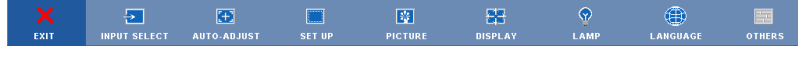

#### <span id="page-22-5"></span><span id="page-22-1"></span>**INPUT SELECT (Επιλογή Εισόδου)**

Το μενού Input Select (Επιλογή Εισόδου) σας επιτρέπει να επιλέξετε την πηγή εισόδου του προβολέα.

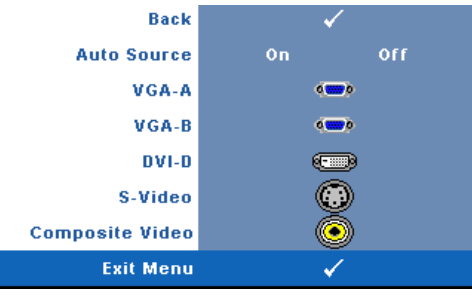

**AUTO SOURCE (Αυτόματη Πηγή)—**Επιλέξτε το **On** (η προεπιλογή) για αυτόματο εντοπισμό των διαθέσιμων σημάτων εισόδου. Εάν πατήσeτε το κουμπί **Source (Πηγή)** όταν ο προβολέας είναι αναμμένος, βρίσκει αυτόματα το επόμενο διαθέσιμο σήμα εισόδου. Επιλέξτε το **Off** για να κλειδώσει στο τρέχον σήμα εισόδου. Εάν πατήσετε το κουμπί **Source (Πηγή)** όταν η

επιλογή **Auto Source (Αυτόματη Πηγή)** είναι ρυθμισμένη στο **Off (Απενεργοποίηση)**, μπορείτε να επιλέξετε το σήμα εισόδου με μη αυτόματο τρόπο.

**VGA-A—**Πατήστε **Enter** για εντοπισμό σήματος VGA-Α.

**VGA-B—**Πατήστε **Enter** για εντοπισμό σήματος VGA-Β.

**DVI-D—**Πατήστε **Enter** για εντοπισμό σήματος DVI-D .

**S-VIDEO—**Πατήστε **Enter** για εντοπισμό σήματος S-Video.

**COMPOSITE VIDEO—**Πατήστε **Enter** για εντοπισμό σήματος Composite Video.

#### <span id="page-22-4"></span><span id="page-22-2"></span>**AUTO-ADJUST (Αυτόματη Ρύθμιση)**

Auto Adjustment in Progress...

Η αυτόματη ρύθμιση ρυθμίζει αυτόματα τη **ΣΥΧΝΟΤΗΤΑ** και την **ΕΥΘΥΓΡΑΜΜΙΣΗ** του προβολέα σε

λειτουργία ηλ. υπολογιστή. 'Οταν είναι σε εξέλιξη η Αυτόματη Ρύθμιση, εμφανίζεται στην οθόνη το ακόλουθο μήνυμα "**Auto Adjustment in Progress...(Αυτόματη Ρύθμιση σε εξέλιξη...)**"

#### <span id="page-23-1"></span><span id="page-23-0"></span>**SET UP (Ρύθμιση)**

Περιλαμβάνει τις ρυθμίσεις **V. Keystone (Καθ. Τραπέζιο)**, **Auto Keystone (Αυτόματο Τραπέζιο)**, **Projector Mode (Λειτουργία Προβολέα)**, **Aspect Ratio (Αναλογία Εικόνας)** και **Projector Info (Πληροφορίες Προβολέα)**.

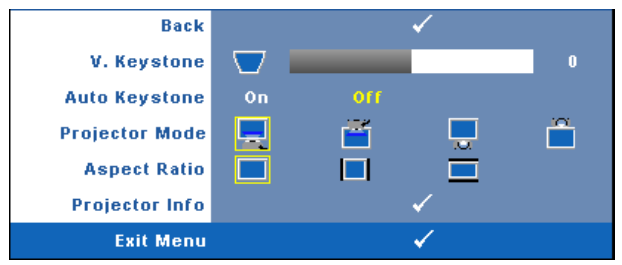

**V. KEYSTONE (Κ. Τραπέζιο)—**Ρυθμίζει την παραμόρφωση της εικόνας που προκαλείται από την κλίση του προβολέα.

**AUTO KEYSTONE (Αυτόματο Τραπέζιο)—**Ρυθμίζει αυτόματα την παραμόρφωση της εικόνας που προκαλείται από την κλίση του προβολέα.

**PROJECTOR MODE (Λειτουργία Προβολέα)—**Σας επιτρέπει να επιλέξετε τη λειτουργία του προβολέα, ανάλογα με τον τρόπο με τον οποίο είναι τοποθετημένος ο προβολέας.

- Μπροστινή Προβολή-Επιφάνεια Εργασίας (Είναι η προεπιλεγμένη ρύθμιση).
- Μπροστινή Προβολή-Προσάρτηση σε Οροφή Ο προβολέας γυρίζει την εικόνα ανάποδα για προβολή προσαρτημένη στην οροφή.
- Οπίσθια Προβολή-Επιφάνεια Εργασίας Ο προβολέας αντιστρέφει την εικόνα ώστε να μπορείτε να προβάλλετε πίσω από μια διαφανή οθόνη.
- Οπίσθια Προβολή-Προσάρτηση σε Οροφή Ο προβολέας αντιστρέφει και γυρίζει ανάποδα την εικόνα. Μπορείτε να κάνετε την προβολή πίσω από μια διαφανή οθόνη με τον προβολέα κρεμασμένο από την οροφή.

**ASPECT RATIO (Αναλογία Εικόνας )—**Σας επιτρέπει να καθορίσετε την αναλογία εικόνας.

- Πρωτότυπη Η πηγή εισόδου κλιμακώνεται για να χωρέσει στην οθόνη ενώ διατηρείται η αναλογία εικόνας της πηγής εισόδου.
- 4:3 Η πηγή εισόδου αλλάζει κλίμακα ώστε να χωρέσει στην οθόνη.
- Ευρεία Η πηγή εισόδου αλλάζει κλίμακα ώστε να χωρέσει στο πλάτος της οθόνης.

Χρησιμοποιήστε την αναλογία εικόνας Ευρεία ή 4:3 αν χρησιμοποιείτε ένα από τα παρακάτω:

- Ανάλυση υπολογιστή μεγαλύτερη από XGA
- Καλώδιο component (720p/1080i/1080p)

**PROJECTOR INFO (Πληροφορίες για τον Προβολέα)—**Προβάλει το όνομα μοντέλου του προβολέα, την τρέχουσα πηγή εισόδου και τον αριθμό σειράς του προβολέα (PPID#).

#### <span id="page-24-1"></span><span id="page-24-0"></span>**PICTURE (ΕΙΚΟΝΑ) (σε λειτουργία ηλ. υπολογιστή)**

Χρησιμοποιώντας το μενού **Picture (Εικόνα)**, μπορείτε να προσαρμόσετε τις ρυθμίσεις της οθόνης του προβολέα σας. Το μενού Picture (Εικόνα), παρέχει τις ακόλουθες επιλογές:

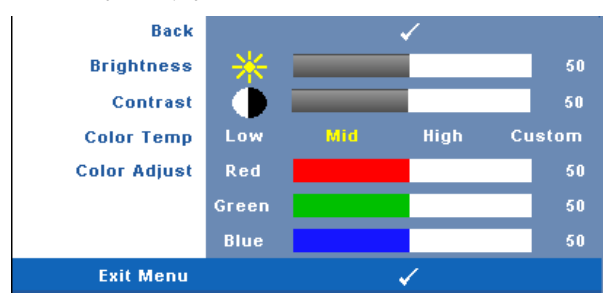

**BRIGHTNESS (Φωτεινότητα)—**Χρησιμοποιήστε τα  $\otimes$  και  $\otimes$  για να ρυθμίσετε τη φωτεινότητα της εικόνας.

**CONTRAST (Αντίθεση)—**Χρησιμοποιήστε τα  $\textcircled{\scriptsize{R}}$  και  $\textcircled{\scriptsize{R}}$  για να ρυθμίσετε την αντίθεση της οθόνης.

**COLOR TEMP (Θερμοκρασία Χρώματος )—**Σας επιτρέπει να ρυθμίσετε τη θερμοκρασία χρώματος. Η οθόνη εμφανίζεται ψυχρότερη σε υψηλότερες θερμοκρασίες χρώματος και θερμότερη σε χαμηλότερες θερμοκρασίες χρώματος. Όταν ρυθμίζετε τις τιμές στο μενού **Color Adjust (Ρύθμιση Χρώματος)**, ενεργοποιείται η Προσαρμοσμένη λειτουργία. Οι τιμές αποθηκεύονται στην Προσαρμοσμένη λειτουργία.

**COLOR ADJUST (Ρύθμιση Χρωμάτων)—**Σας επιτρέπει να ρυθμίσετε με μη αυτόματο τρόπο τα χρώματα κόκκινο, πράσινο και μπλε.

#### <span id="page-25-1"></span><span id="page-25-0"></span>**PICTURE (ΕΙΚΟΝΑ) (σε λειτουργία βίντεο)**

Χρησιμοποιώντας το μενού **Picture (Εικόνα)**, μπορείτε να προσαρμόσετε τις ρυθμίσεις της οθόνης του προβολέα σας. Το μενού Picture (Εικόνα), παρέχει τις ακόλουθες επιλογές:

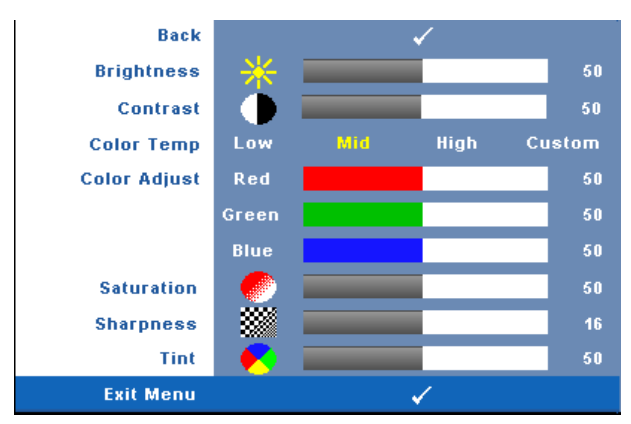

**BRIGHTNESS (Φωτεινότητα)—**Χρησιμοποιήστε τα  $\textcircled{z}$  και  $\textcircled{z}$  για να ρυθμίσετε τη φωτεινότητα της εικόνας.

**CONTRAST (Αντίθεση)—**Χρησιμοποιήστε τα  $\textcircled{\scriptsize{R}}$  και  $\textcircled{\scriptsize{R}}$  για να ρυθμίσετε την αντίθεση της οθόνης.

**COLOR TEMP (Θερμοκρασία Χρώματος )—**Σας επιτρέπει να ρυθμίσετε τη θερμοκρασία χρώματος. Η οθόνη εμφανίζεται ψυχρότερη σε υψηλότερες θερμοκρασίες χρώματος και θερμότερη σε χαμηλότερες θερμοκρασίες χρώματος. Όταν ρυθμίζετε τις τιμές στο μενού **Color Adjust (Ρύθμιση Χρώματος)**, ενεργοποιείται η Προσαρμοσμένη λειτουργία. Οι τιμές αποθηκεύονται στην Προσαρμοσμένη λειτουργία.

**COLOR ADJUST (Ρύθμιση Χρωμάτων)—**Σας επιτρέπει να ρυθμίσετε με μη αυτόματο τρόπο τα χρώματα κόκκινο, πράσινο και μπλε.

**SATURATION (Κορεσμός )—**Σας επιτρέπει να ρυθμίσετε την πηγή βίντεο από ασπρόμαυρη σε πλήρως κορεσμένο χρώμα. Πατήστε  $\leq$  για να μειώσετε την ποσότητα του χρώματος στην εικόνα και (>) για να αυξήσετε την ποσότητα του χρώματος στην εικόνα.

**SHARPNESS (Ευκρίνεια)—Πατήστε**  $\textdegree$  **για να μειώσετε την ευκρίνεια και**  $\textdegree$  **για** να αυξήσετε την ευκρίνεια της εικόνας.

**ΤΙΝΤ (Χροιά)—**Πατήστε (>) για να αυξήσετε την ποσότητα του πράσινου χρώματος στην εικόνα και  $\textcircled{\scriptsize\{}}$  για να αυξήσετε την ποσότητα του κόκκινου γρώματος στην εικόνα (Επιλογή μόνο για NTSC).

#### <span id="page-26-1"></span><span id="page-26-0"></span>**DISPLAY (Προβολή) (σε λειτουργία ηλ. υπολογιστή)**

Χρησιμοποιώντας το μενού **Display (Προβολή)**, μπορείτε να προσαρμόσετε τις ρυθμίσεις της εικόνας του προβολέα σας. Το μενού Picture (Εικόνα), παρέχει τις ακόλουθες επιλογές:

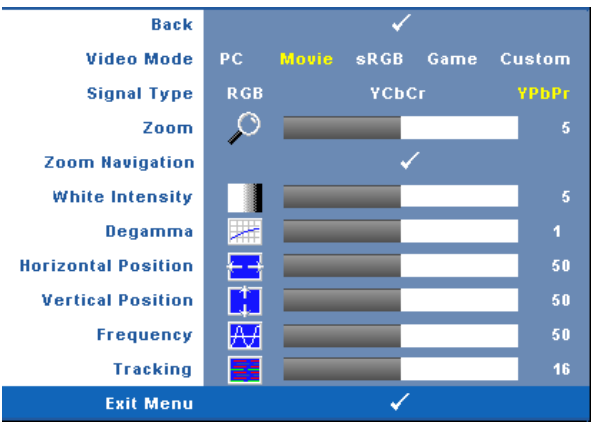

**VIDEO MODE (Λειτουργία Βίντεο)—**Σας επιτρέπει να βελτιστοποιείτε τη λειτουργία προβολής του προβολέα.

**PC (Υπολογιστής)**, **Movie (Ταινία)**, **sRGB** (προσφέρει πιο ακριβή προβολή των χρωμάτων), **Game (Παιχνίδι)** και **Custom (Προσαρμοσμένη)** (κάντε τις ρυθμίσεις που προτιμάτε). Αν αλλάξετε τις ρυθμίσεις **White Intensity (Ένταση Λευκού Φωτός)** ή **Degamma**,ο προβολέας αυτόματα μεταβαίνει στην κατάσταση **Custom (Προσαρμοσμένη)**.

**ΣΗΜΕΙΩΣΗ:** Αν αλλάξετε τις ρυθμίσεις **White Intensity (Ένταση Λευκού Φωτός)** ή **Degamma**,ο προβολέας αυτόματα μεταβαίνει στην κατάσταση **Custom (Προσαρμοσμένη)**.

**SIGNAL TYPE (Τύπος Σήματος )—**Επιλέξτε με μη αυτόματο τρόπο τον τύπο σήματος RGB, YCbCr, ή YPbPr.

**ZOOM (Ζουμ)—Πατήστε (>) για να μεγεθύνετε ψηφιακά μια εικόνα μέχρι 4 φορές** στην οθόνη προβολής και πατήστε  $\text{Q}$  για να μικρύνετε τη μεγεθυμένη εικόνα.

**Zoom Navigation (Πλοήγηση Ζουμ)—Πατήστε** (>> (<>> (<> για πλοήγηση στην οθόνη προβολής.

**WHITE INTENSITY (Ένταση Λευκού Φωτός )—**Ρυθμίστε την στο 0 για μεγιστοποίηση της αναπαραγωγής του χρώματος και στο 10 για μεγιστοποίηση της φωτεινότητας.

**DEGAMMA—**Σας επιτρέπει τη ρύθμιση μεταξύ 4 προκαθορισμένων τιμών (1,2,3,4) για αλλαγή της απόδοσης χρώματος στην οθόνη.

**HORIZONTAL POSITION (Οριζόντια Θέση)—Πατήστε (<) για να μετακινήσετε την** εικόνα προς τα αριστερά και (§) για να μετακινήσετε την εικόνα προς τα δεξιά.

**VERTICAL POSITION (Κάθετη Θέση)—Πατήστε (<) για να μετακινήσετε την** εικόνα προς τα κάτω και ( $\gtrsim$ ) για να μετακινήσετε την εικόνα προς τα πάνω.

**FREQUENCY (Συχνότητα)—**Αλλάξτε τη συχνότητα του ρολογιού εμφάνισης δεδομένων για να αντιστοιχεί στη συχνότητα της κάρτας γραφικών του υπολογιστή σας. Αν δείτε μια κάθετη γραμμή που τρεμοπαίζει, χρησιμοποιήστε το χειριστήριο **Frequency (Συχνότητα)** για να ελαχιστοποιήσετε τις γραμμές. Αυτή είναι μια ρύθμιση κατά προσέγγιση.

**TRACKING (Ευθυγράμμιση)—**Συγχρονίστε τη φάση του σήματος της οθόνης με την κάρτα γραφικών. Αν η εικόνα είναι ασταθής ή τρεμοπαίζει, χρησιμοποιήστε το **Tracking (Ευθυγράμμιση)** για να τη διορθώσετε. Αυτή είναι μια μικρορύθμιση.

#### <span id="page-27-1"></span><span id="page-27-0"></span>**DISPLAY (Προβολή) (σε λειτουργία Βίντεο)**

Χρησιμοποιώντας το μενού **Display (Προβολή)**, μπορείτε να προσαρμόσετε τις ρυθμίσεις της εικόνας του προβολέα σας. Το μενού Picture (Εικόνα), παρέχει τις ακόλουθες επιλογές:

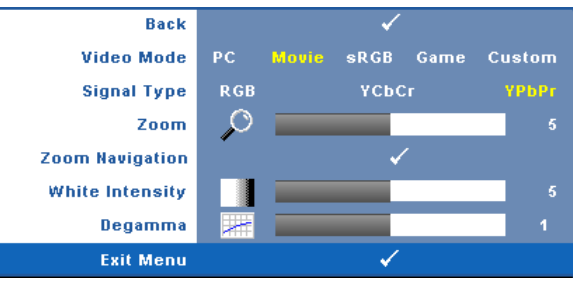

**VIDEO MODE (Λειτουργία Βίντεο)—**Σας επιτρέπει να βελτιστοποιείτε τη λειτουργία προβολής του προβολέα.

**PC (Υπολογιστής)**, **Movie (Ταινία)**, **sRGB** (προσφέρει πιο ακριβή προβολή των χρωμάτων), **Game (Παιχνίδι)** και **Custom (Προσαρμοσμένη)** (κάντε τις ρυθμίσεις που προτιμάτε). Αν αλλάξετε τις ρυθμίσεις **White Intensity (Ένταση Λευκού Φωτός)** ή **Degamma**,ο προβολέας αυτόματα μεταβαίνει στην κατάσταση **Custom (Προσαρμοσμένη)**.

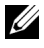

#### **ΣΗΜΕΙΩΣΗ:** Αν αλλάξετε τις ρυθμίσεις White Intensity **(Ένταση Λευκού Φωτός)** ή **Degamma**,ο προβολέας αυτόματα μεταβαίνει στην κατάσταση **Custom (Προσαρμοσμένη)**.

**SIGNAL TYPE (Τύπος Σήματος )—**Επιλέξτε με μη αυτόματο τρόπο τον τύπο σήματος RGB, YCbCr, ή YPbPr.

**ZOOM (Ζουμ)—**Πατήστε (>) για να μεγεθύνετε ψηφιακά μια εικόνα μέχρι 4 φορές στην οθόνη προβολής και πατήστε  $\gtrless$  για να μικρύνετε τη μεγεθυμένη εικόνα.

**ZOOM NAVIGATION (Πλοήγηση Ζουμ)—**Πατήστε (>) (<) ( $\Diamond$ )  $\Diamond$ ) για πλοήγηση στην οθόνη προβολής.

**WHITE INTENSITY (Ένταση Λευκού Φωτός )—**Ρυθμίστε την στο 0 για μεγιστοποίηση της αναπαραγωγής του χρώματος και στο 10 για μεγιστοποίηση της φωτεινότητας.

**DEGAMMA—**Ρυθμίζει σε 4 προκαθορισμένες τιμές (1,2,3,4) για αλλαγή της απόδοσης χρώματος στην οθόνη.

#### <span id="page-28-2"></span><span id="page-28-0"></span>**LAMP (Λάμπα)**

Χρησιμοποιώντας το μενού **Lamp (Λάμπα)**, μπορείτε να προσαρμόσετε τις ρυθμίσεις εικόνας του προβολέα σας. Το μενού Picture (Εικόνα), παρέχει τις ακόλουθες επιλογές:

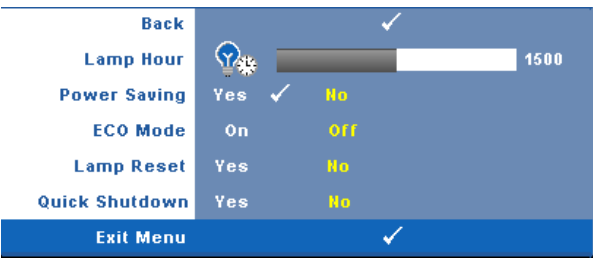

**LAMP HOUR (Ώρες Λάμπας )—**Εμφανίζει τις ώρες λειτουργίας από το μηδενισμό του χρονομέτρου της λάμπας.

**POWER SAVING (Εξοικονόμηση Ενέργειας )—**Επιλέξτε Yes (Ναι) για να ορίσετε το διάστημα καθυστέρησης της λειτουργίας εξοικονόμησης ενέργειας. Το διάστημα καθυστέρησης είναι το χρονικό διάστημα που θέλετε να περιμένει ο προβολέας χωρίς να δέχεται σήμα εισόδου. Από προεπιλογή, το διάστημα καθυστέρησης είναι καθορισμένο σε 120 λεπτά. Όμως μπορείτε να το καθορίσετε σε 5, 15, 30, 45, 60, ή 120 λεπτά.

Εάν δεν ανιχνευτεί σήμα εισόδου κατά το διάστημα της καθυστέρησης, ο προβολέας σβήνει τη λάμπα και εισάγεται σε κατάσταση εξοικονόμησης ενέργειας. Εάν ανιχνευτεί σήμα εισόδου κατά το διάστημα της καθυστέρησης, ο προβολέας ανάβει αυτόματα. Εάν δεν ανιχνευτεί σήμα εισόδου μέσα σε δύο ώρες, ο προβολέας μεταβαίνει από την κατάσταση Εξοικονόμησης Ενέργειας σε κατάσταση Απενεργοποίησης. Για να ενεργοποιήσετε τον προβολέα πατήστε το κουμπί Power (Τροφοδοσία).

**ECO MODE (Κατάσταση ECO)—**Επιλέξτε **On** για να χρησιμοποιήσετε τον προβολέα με λιγότερη ισχύ (165 Watt), η οποία μπορεί να σας δώσει μεγαλύτερη διάρκεια ζωής της λάμπας, πιο ήσυχη λειτουργία και μικρότερη λαμπρότητα της οθόνης. Επιλέξτε **Off** για λειτουργία με κανονική ισχύ (200 Watt).

<span id="page-28-1"></span>**LAMP RESET (Μηδενισμός Ωρών Λάμπας )—**Αφού εγκαταστήσετε μια νέα λάμπα, επιλέξτε **Yes (Ναι)** για μηδενισμό του χρονομέτρου της λάμπας.

**QUICK SHUTDOWN (Γρήγορη απενεργοποίηση)—**Επιλέξτε **Yes (Ναι)** για να απενεργοποιήσετε τον προβολέα με ένα απλό πάτημα του κουμπιού **Power (Τροφοδοσία)**. Η λειτουργία αυτή επιτρέπει στον προβολέα να απενεργοποιηθεί γρήγορα με γρήγορη ταχύτητα ανεμιστήρα. Αναμένεται ελαφρά υψηλότερος ακουστικός θόρυβος κατά τη διάρκεια της γρήγορης απενεργοποίησης.

#### <span id="page-29-1"></span><span id="page-29-0"></span>**LANGUAGE (Γλώσσα)**

Το μενού Language (Γλώσσα) σας επιτρέπει να ρυθμίζετε τη γλώσσα της OSD.

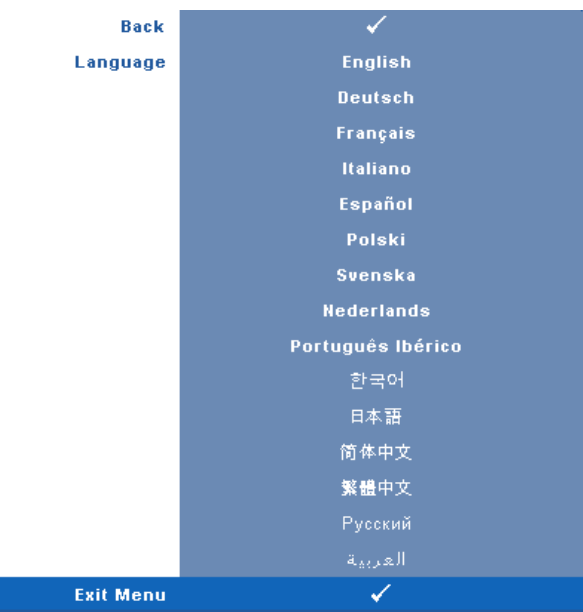

#### <span id="page-30-2"></span><span id="page-30-0"></span>**OTHERS (Άλλα)**

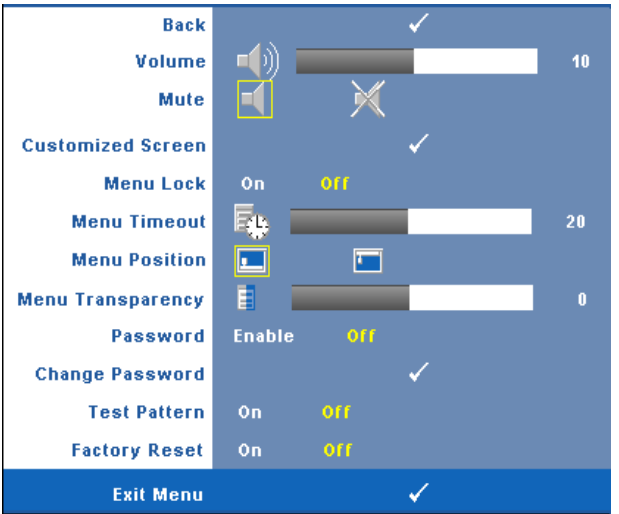

**VOLUME (Ένταση)—**Πατήστε  $\textcircled{\scriptsize{}}\times\text{real}\text{~}$  το για να μειώσετε/αυξήσετε την ένταση.

**MUTE (Αποκοπή Ήχου)—**Επιτρέπει την αποκοπή του ήχου.

**CUSTOMIZED SCREEN (Εξατομικευμένη Οθόνη)—**Πατήστε **Enter** για ανάδυση του μενού **Customized Screen (Εξατομικευμένης Οθόνη)** Εισάγετε μια πηγή με την πρωτότυπη ανάλυση στη συνέχεια πατήστε Enter και επιλέξτε "Yes (Ναι)". Ο προβολέας θα καταγράψει την εικόνα της οθόνης ως το "Εξατομικευμένο Λογότυπο μου". Η οθόνη αυτή αντικαθιστά όλες τις πρωτότυπες οθόνες με το λογότυπο της Dell. Ο χρήστης μπορεί να επαναφέρει την προεπιλεγμένη οθόνη επιλέγοντας **Dell Logo (Λογότυπο Dell)** στην αναδυόμενη οθόνη.

<span id="page-30-1"></span>**MENU LOCK (Κλείδωμα Μενού)—**Επιλέξτε **On** για να ενεργοποιήσετε το κλείδωμα του μενού και να κρύψετε το μενού OSD. Επιλέξτε **OFF** για να απενεργοποιήσετε το κλείδωμα του μενού και να προβάλλετε το μενού OSD.

U

**ΣΗΜΕΙΩΣΗ:** Εάν η OSD εξαφανιστεί ενώ έχετε απενεργοποιήσει το Κλείδωμα Μενού, πατήστε το κουμπί **Menu (Μενού)** στον πίνακα ελέγχου του προβολέα για 15 δευτερόλεπτα, στη συνέχεια απενεργοποιήστε τη λειτουργία.

**MENU TIMEOUT (Χρόνος Εμφάνισης Μενού)—**Σας επιτρέπει να ρυθμίζετε το χρόνο για το **OSD Timeout (Χρόνο εμφάνισης OSD)**. Από προεπιλογή, η OSD εξαφανίζεται μετά από 30 δευτερόλεπτα αδράνειας.

**MENU POSITION (Θέση Μενού)—**Σας επιτρέπει να επιλέξετε τη θέση του μενού OSD στην οθόνη.

**MENU TRANSPARENCY (Διαφάνεια Μενού)—**Επιλέξτε για να αλλάξετε το επίπεδο διαφάνειας του φόντου της OSD.

**PASSWORD (Κωδικός Πρόσβασης )—**Όταν είναι ενεργοποιημένη η Προστασία με Κωδικό Πρόσβασης, θα εμφανιστεί μια οθόνη προστασίας η οποία θα σας ζητάει να εισάγετε έναν κωδικό πρόσβασης, όταν το καλώδιο τροφοδοσίας έχει εισαχθεί στην πρίζα και ο προβολέας ενεργοποιηθεί για πρώτη φορά. Από προεπιλογή, η λειτουργία αυτή είναι απενεργοποιημένη.<br>Μπορείτε να ενεργοποιήσετε αυτή τη λειτουργία από το μενού Password (Κωδικός Πρόσβασης). Αυτή η λειτουργία ασφαλείας μέσω κωδικού πρόσβασης θα ενεργοποιηθεί την επόμενη φορά που θα ενεργοποιήσετε τον προβολέα. Εάν ενεργοποιήσετε τη λειτουργία αυτή, θα σας ζητηθεί να εισάγετε τον κωδικό πρόσβασης του προβολέα αφού ενεργοποιήσετε τον προβολέα:

- **1** Απαίτηση εισαγωγής κωδικού πρόσβασης για την 1η φορά.
	- **a** Πηγαίνετε στο μενού **Others (Άλλα)**, πατήστε **Enter** και επιλέξτε **Password (Κωδικός Πρόσβασης)** για **Ενεργοποίηση** της ρύθμισης κωδικού πρόσβασης.

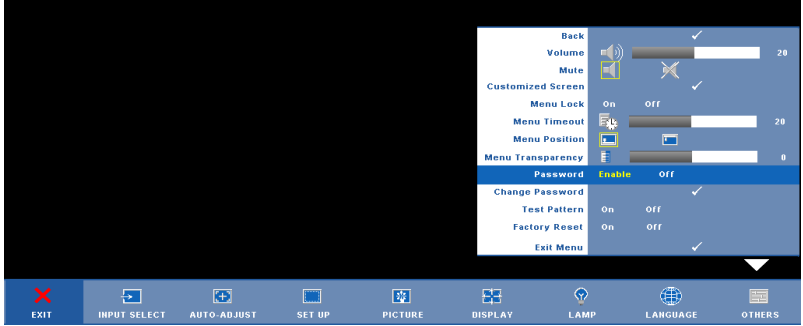

**b** Όταν ενεργοποιήσετε τη λειτουργία Κωδικού Πρόσβασης θα αναδυθεί μια οθόνη χαρακτήρων, πληκτρολογήστε τον 4-ψήφιο αριθμό από την οθόνη και πατήστε το κουμπί **Enter** .

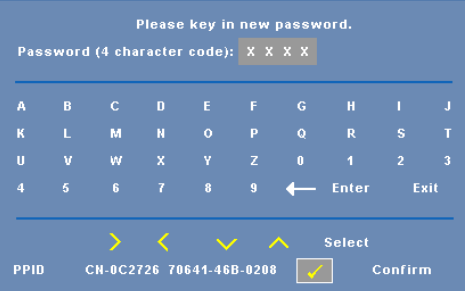

- **c** Για επιβεβαίωση, εισάγετε ξανά τον κωδικό πρόσβασης.
- **<sup>d</sup>** Εάν <sup>η</sup> επαλήθευση του κωδικού πρόσβασης είναι επιτυχής, μπορείτε να συνεχίσετε με τις λειτουργίες και τα βοηθήματα του προβολέα.

**2** Εάν εισάγατε λανθασμένο κωδικό πρόσβασης, θα σας δοθούν ακόμα 2 ευκαιρίες. Μετά από τρεις άκυρες προσπάθειες, ο προβολέας θα απενεργοποιηθεί αυτόματα.

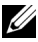

**ΣΗΜΕΙΩΣΗ:** Εάν έχετε ξεχάσει τον κωδικό σας, επικοινωνήστε με την DELL™ ή με εξειδικευμένο προσωπικό υποστήριξης.

**3** Για να ακυρώσετε τη λειτουργία κωδικού πρόσβασης, επιλέξτε **Off**  και εισάγετε τον κωδικό πρόσβασης για να απενεργοποιήσετε τη λειτουργία.

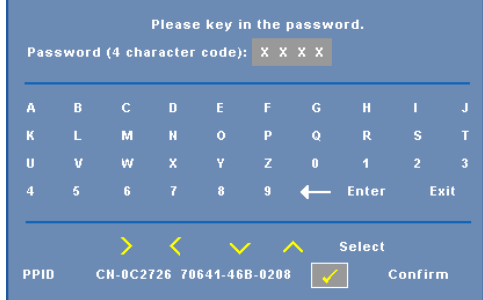

**CHANGE PASSWORD (Αλλαγή Κωδικού Πρόσβασης )—**Πληκτρολογήστε τον αρχικό κωδικό πρόσβασης, στη συνέχεια εισάγετε το νέο κωδικό πρόσβασης και επιβεβαιώστε ξανά τον νέο κωδικό πρόσβασης.

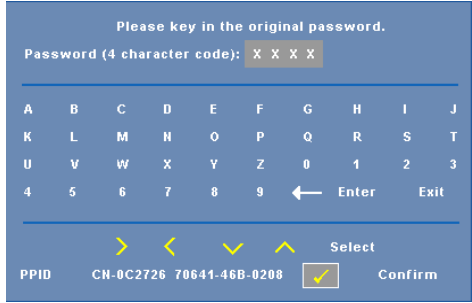

**TEST PATTERN (Μοτίβο Δοκιμής )—**Επιλέξτε **On** για να ενεργοποιήσετε το ενσωματωμένο **Test Pattern (Μοτίβο Δοκιμής)** για αυτόματες δοκιμές εστίασης και ανάλυσης. Επιλέξτε **Off** για να απενεργοποιήσετε τη λειτουργία.

**FACTORY RESET (Εργοστασιακή Επαναφορά)—**Επιλέξτε **On** για επαναφορά του προβολέα στις προεπιλεγμένες εργοστασιακές ρυθμίσεις. Τα στοιχεία επαναφοράς περιλαμβάνουν τόσο τις ρυθμίσεις πηγών ηλ. υπολογιστή όσο και τις ρυθμίσεις πηγών βίντεο.

# <span id="page-33-2"></span><span id="page-33-1"></span>**4**

# <span id="page-33-0"></span>**Αντιμετώπιση προβλημάτων του προβολέα σας**

Αν έχετε προβλήματα με τον προβολέα, δείτε τις ακόλουθες συμβουλές αντιμετώπισης προβλημάτων. Αν το πρόβλημα δεν επιλυθεί, επικοινωνήστε με την Dell™. ΑΝατρέξτε στην Επικοινωνία με τη Dell™ στην [σελίδα](#page-43-1) 44

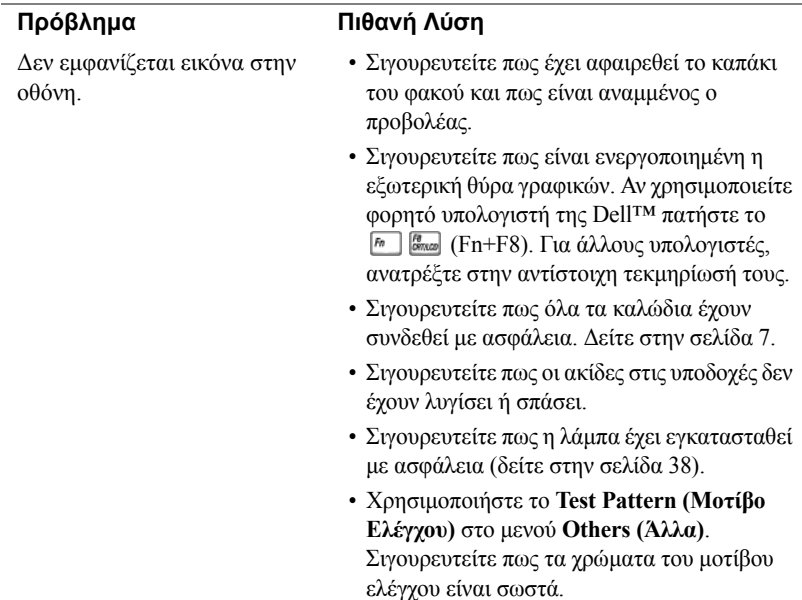

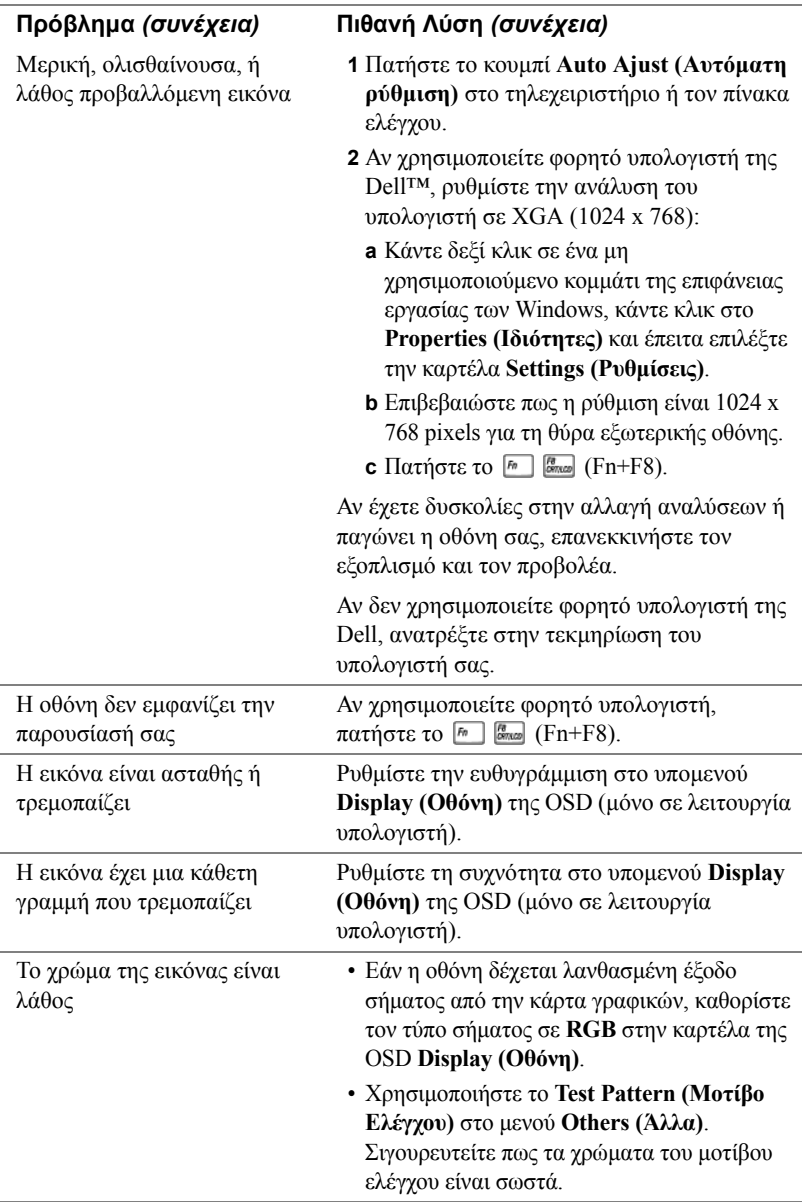

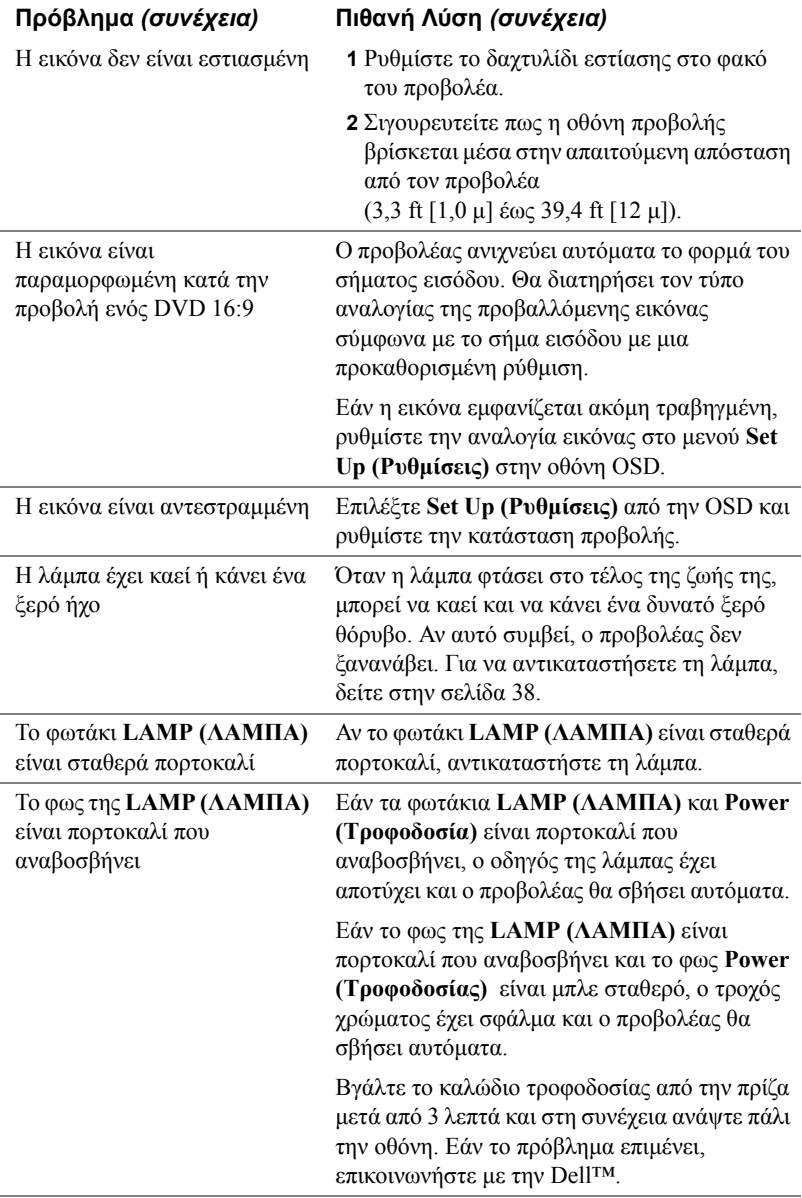

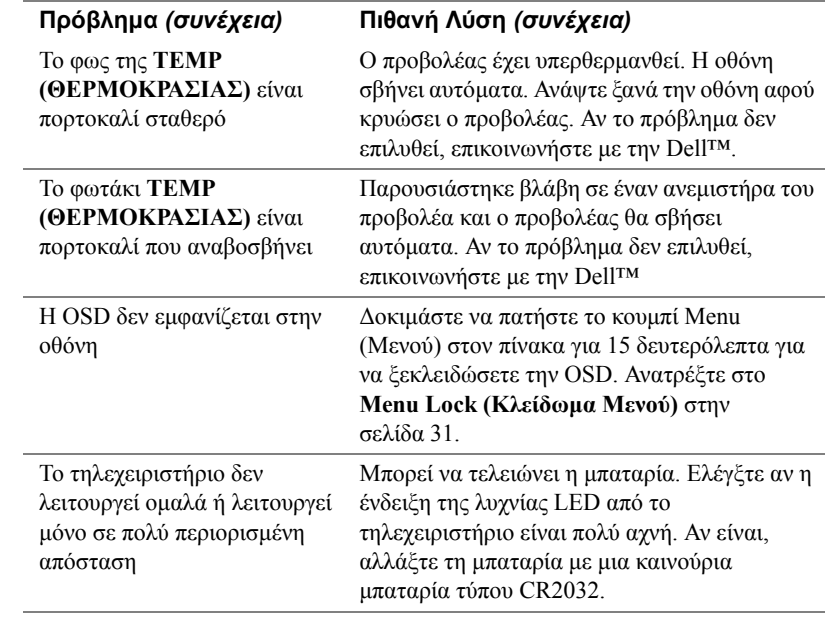

## <span id="page-37-2"></span><span id="page-37-0"></span>**Αλλαγή της Λάμπας**

**ΠΡΟΣΟΧΗ: Πριν ξεκινήσετε οποιαδήποτε διαδικασία της ενότητας αυτής, ακολουθήστε τις Οδηγίες Ασφαλείας όπως περιγράφονται στη [Σελίδα](#page-5-1) 6.**

Αντικαταστήστε τη λάμπα όταν στην οθόνη εμφανιστεί το μήνυμα "**Lamp is approaching the end of its useful life in full power operation. Replacement suggested! www.dell.com/lamps (Η λάμπα πλησιάζει στο τέλος της ωφέλιμης ζωής της στην κατάσταση πλήρους λειτουργίας. Συνιστάται η αντικατάσταση! www.dell.com/lamps)**" Αν αυτό το πρόβλημα δεν επιλυθεί με την αλλαγή της λάμπας, επικοινωνήστε με τη Dell™. Για περισσότερες πληροφορίες, ανατρέξτε στην ενότητα Επικοινωνία με την Dell™ [στην](#page-43-1) [σελίδα](#page-43-1) 44.

<span id="page-37-1"></span>**ΠΡΟΣΟΧΗ: Η λάμπα ζεσταίνεται πολύ κατά τη χρήση. Μην επιχειρήσετε να αντικαταστήσετε τη λάμπα εάν δεν περάσουν τουλάχιστον 30 λεπτά για να κρυώσει ο προβολέας.**

- **ΠΡΟΣΟΧΗ: Ποτέ μην αγγίζετε το γλόμπο ή το γυαλί της λάμπας. Η λάμπα του προβολέα είναι πολύ εύθραυστη και μπορεί να θρυμματιστεί εάν την αγγίξετε. Τα θραύσματα του γυαλιού είναι αιχμηρά και μπορεί να προκαλέσουν τραυματισμό.**
- **ΠΡΟΣΟΧΗ: Εάν η λάμπα θρυμματιστεί, απομακρύνετε όλα τα σπασμένα κομμάτια από τον προβολέα και αποθέστε τα ως απορρίματα ή ανακυκλώστε τα σύμφωνα με τους πολιτειακούς, τοπικούς ή ομοσπονδιακούς νόμους. Για περισσότερες πληροφορίες, ανατρέξτε στο www.dell.com/hg.**
- **1** Σβήστε τον προβολέα και αποσυνδέστε το καλώδιο τροφοδοσίας.
- **2** Αφήστε τον προβολέα να κρυώσει για τουλάχιστον 30 λεπτά.
- **3** Χαλαρώστε τις 2 βίδες που ασφαλίζουν το κάλυμμα της λάμπας, και αφαιρέστε το κάλυμμα.
- **4** Χαλαρώστε τις 2 βίδες που ασφαλίζουν τη λάμπα.
- **5** Τραβήξτε προς τα πάνω τη λάμπα από τη μεταλλική λαβή της.
- **ΣΗΜΕΙΩΣΗ:** Η Dell™ μπορεί να ζητήσει οι καμένες λάμπες που αντικαθίστανται με εγγύηση να της επιστραφούν. Σε αντίθετη περίπτωση, επικοινωνήστε με την τοπική υπηρεσία απορριμμάτων σας για τη διεύθυνση του κοντινότερου σημείου απόρριψης.
- **6** Αντικαταστήστε με την καινούρια λάμπα.
- **7** Σφίξτε τις 2 βίδες που ασφαλίζουν τη λάμπα.
- **8** Αντικαταστήστε το κάλυμμα της λάμπας και σφίξτε τις δύο βίδες.

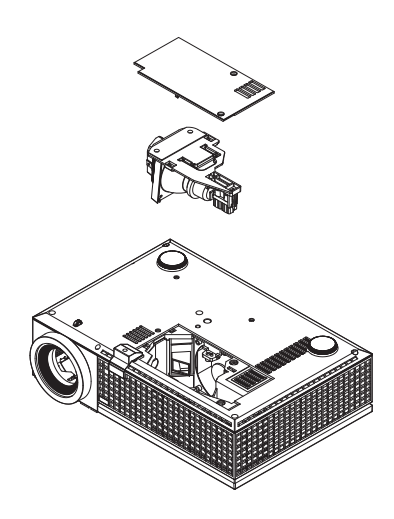

**9** Μηδενίστε το χρόνο χρήσης της λάμπας επιλέγοντας "Yes (Ναι)" στην επιλογή **Lamp Reset (Μηδενισμός Λάμπας)** στο μενού της OSD **Lamp (Λάμπα)**. (Δείτε το μενού της Λάμπας στην [σελίδα](#page-28-1) 29)

**ΠΡΟΣΟΧΗ: Απόρριψη Λάμπας (μόνο για τις ΗΠΑ) Η ΛΑΜΠΑ(-ΕΣ) ΣΤΟ ΕΣΩΤΕΡΙΚΟ ΑΥΤΟΥ ΤΟΥ ΠΡΟΪΟΝΤΟΣ ΠΕΡΙΕΧΟΥΝ ΥΔΡΑΡΓΥΡΟ ΚΑΙ ΠΡΕΠΕΙ ΝΑ ΑΝΑΚΥΚΛΩΝΟΝΤΑΙ Η ΝΑ ΑΠΟΡΡΙΠΤΟΝΤΑΙ ΣΥΜΦΩΝΑ ΜΕ ΤΟΥΣ ΤΟΠΙΚΟΥΣ, ΠΟΛΙΤΕΙΑΚΟΥΣ Η ΟΜΟΣΠΟΝΔΙΑΚΟΥΣ ΝΟΜΟΥΣ. ΓΙΑ ΠΕΡΙΣΣΟΤΕΡΕΣ ΠΛΗΡΟΦΟΡΙΕΣ ΕΠΙΣΚΕΦΤΕΙΤΕ ΤΗΝ ΤΟΠΟΘΕΣΙΑ WWW.DELL.COM/HG Ή ΕΠΙΚΟΙΝΩΝΗΣΤΕ ΜΕ ΤΗΝ ΕΝΩΣΗ ΒΙΟΜΗΧΑΝΙΩΝ ΗΛΕΚΤΡΟΝΙΚΩΝ ΠΡΟΪΟΝΤΩΝ ΣΤΗΝ ΤΟΠΟΘΕΣΙΑ WWW.EIAE.ORG. ΓΙΑ ΠΛΗΡΟΦΟΡΙΕΣ ΑΠΟΡΡΙΨΗΣ ΣΥΓΚΕΚΡΙΜΕΝΑ ΓΙΑ ΜΙΑ ΛΑΜΠΑ ΕΠΙΣΚΕΦΤΕΙΤΕ ΤΗΝ ΤΟΠΟΘΕΣΙΑ WWW.LAMPRECYCLE.ORG.**

# **Τεχνικά χαρακτηριστικά**

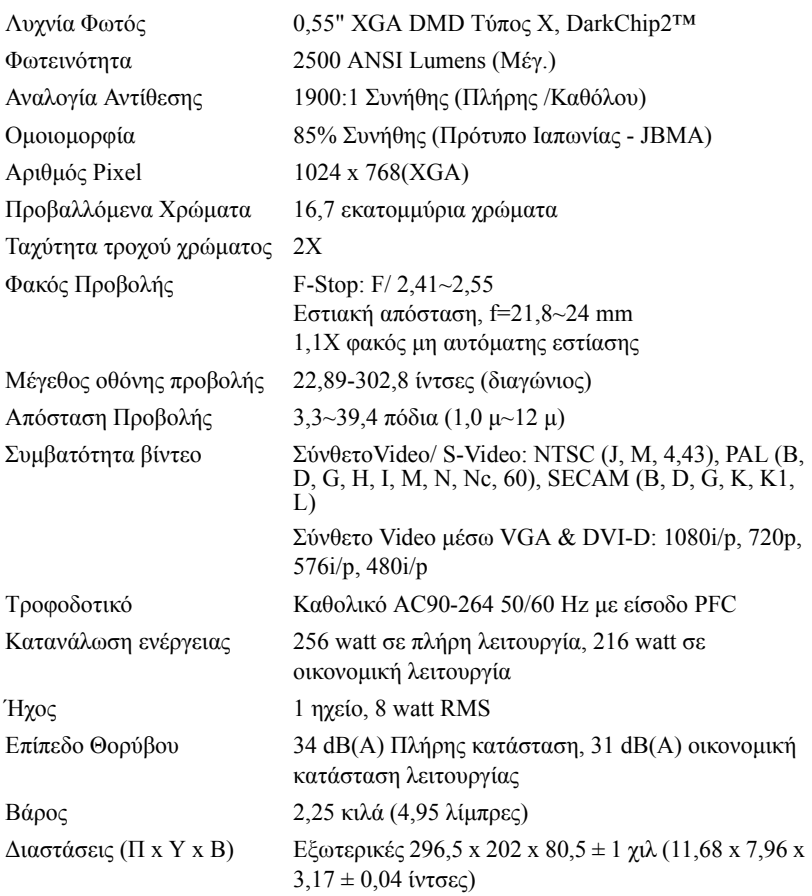

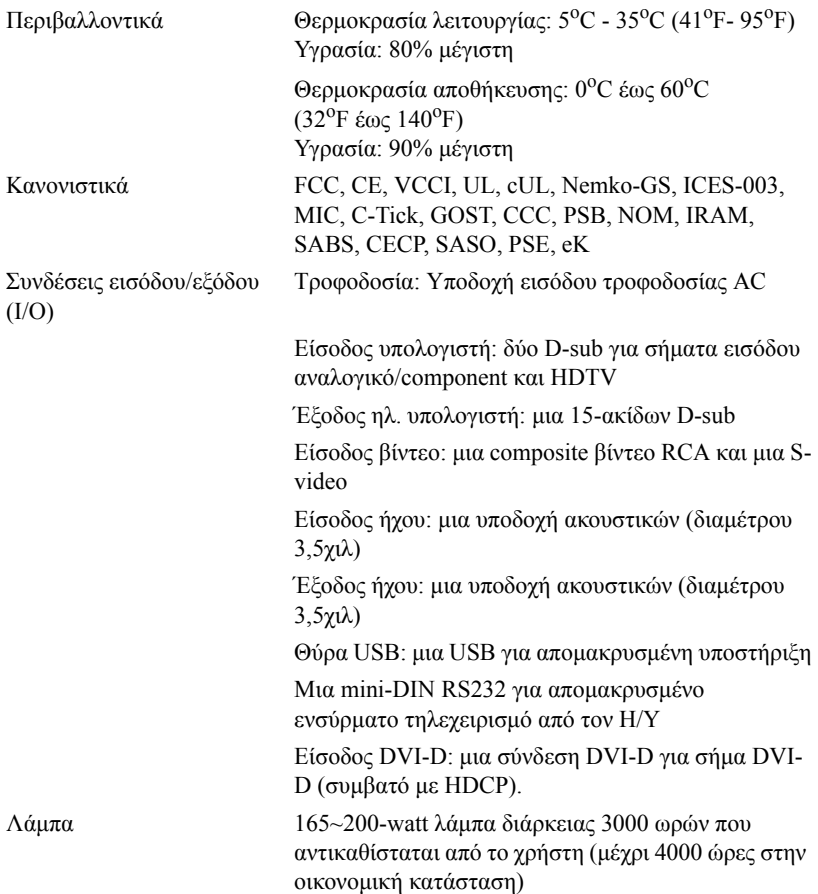

**ΣΗΜΕΙΩΣΗ:** Ο πραγματικός χρόνος ζωής ενός λαμπτήρα προβολέα διαφέρει ανάλογα με τις συνθήκες λειτουργίας και τους τρόπους χρήσης. Η χρήση ενός προβολέα σε συνθήκες πίεσης, μεταξύ των οποίων περιλαμβάνονται και τα περιβάλλοντα με σκόνη, με υψηλές θερμοκρασίες και η απότομη απενεργοποίηση μπορεί να οδηγήσουν σε μικρότερο χρόνο ζωής του λαμπτήρα ή πιθανόν και σε ζημία στον λαμπτήρα. Ο χρόνος ζωής του λαμπτήρα που ορίζεται για τους προβολείς της Dell αναφέρεται στον συνηθισμένο χρόνο λειτουργίας χωρίς να υπόκειται σε πιεστικές καταστάσεις για περισσότερο από το 50% των λαμπτήρων δειγματισμού πρόκειται να μειώσει το βαθμονομημένο επίπεδο φωτεινότητας του λαμπτήρα. Δεν πρόκειται για μέτρηση του χρόνου που θα σταματήσει η παραγωγή φωτός του λαμπτήρα.

#### **Αναθέσεις ακίδων RS232**

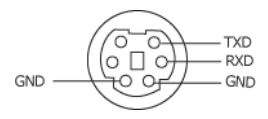

#### <span id="page-41-0"></span>**Πρωτόκολλο RS232**

• Ρυθμίσεις επικοινωνίας

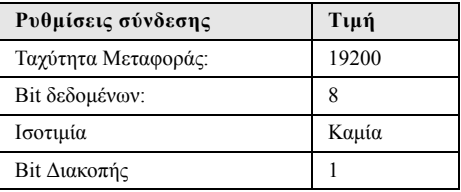

• **Είδη εντολών**

Για ανάδυση του μενού της OSD και αλλαγή των ρυθμίσεων.

- **Σύνταξη εντολών Ελέγχου (Από τον Η/Υ στον Προβολέα)** [H][AC][SoP][CRC][ID][SoM][ΕΝΤΟΛΗ]
- **Παράδειγμα**: Εντολή ΕΝΕΡΓΟΠΟΙΗΣΗΣ (ΟΝ) (Αποστολή χαμηλού byte πρώτα) --> 0xBE, 0xEF, 0x10, 0x05, 0x00, 0xC6, 0xFF, 0x11, 0x11, 0x01, 0x00, 0x01
- **Λίστα Εντολών Ελέγχου**

Για να προβάλετε τον πλέον πρόσφατο κωδικό RS232, πηγαίνετε στη διαδικτυακή διεύθυνση της Υποστήριξης της Dell στη διεύθυνση: support.dell.com.

#### <span id="page-42-0"></span>**Καταστάσεις Συμβατότητας (Αναλογικη/Ψηφιακό)**

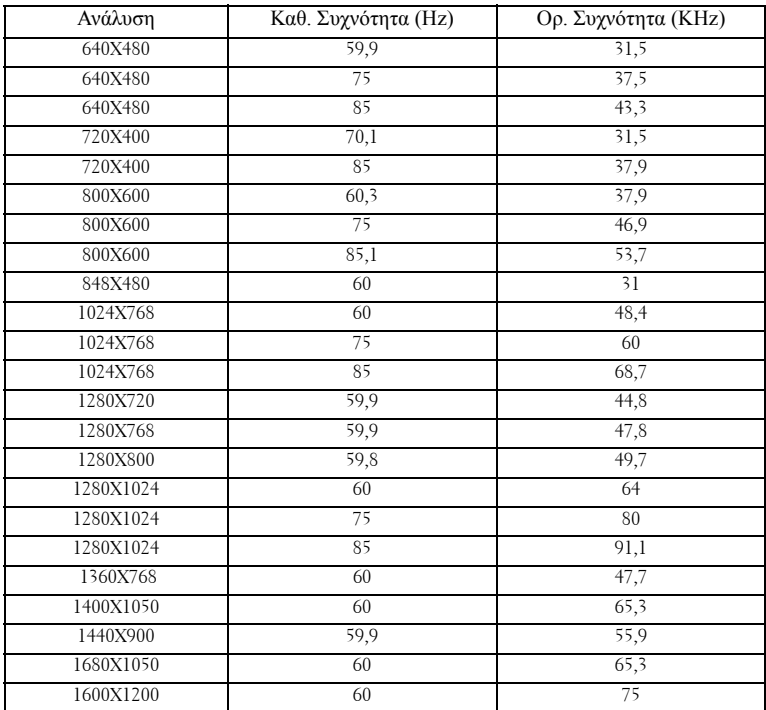

# <span id="page-43-1"></span><span id="page-43-0"></span>**Επικοινωνία με τη Dell™**

Για τους πελάτες στις ΗΠΑ, καλέστε 800-WWW-DELL (800-999-3355).

<span id="page-43-2"></span>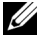

**ΣΗΜΕΙΩΣΗ:** Εάν δεν έχετε ενεργή σύνδεση στο Διαδίκτυο, μπορείτε να βρείτε πληροφορίες επικοινωνίας πάνω στο τιμολόγιο αγοράς, τη συσκευασία, τα διαφημιστικά έντυπα ή τον κατάλογο προϊόντων της Dell.

H Dell παρέχει πολλές επιλογές διαδικτυακής και τηλεφωνικής υποστήριξης και υπηρεσιών. Η διαθεσιμότητα εξαρτάται από τη χώρα και το προϊόν και μερικές υπηρεσίες ενδέχεται να μην διατίθενται στην περιοχή σας. Για να επικοινωνήσετε με την Dell για θέματα πωλήσεων, τεχνικής υποστήριξης ή υπηρεσιών πελατών:

- **1** Επισκεφτείτε **support.dell.com**.
- **2** Επαληθεύστε τη χώρα ή την περιοχή σας στο αναπτυσσόμενο μενού **Επιλογή χώρας/Περιοχής** στο κάτω μέρος της σελίδας.
- **3** Κάντε κλικ στο **Επικοινωνήστε μαζί μας** στην αριστερή πλευρά της σελίδας.
- **4** Επιλέξτε την κατάλληλη σύνδεση υπηρεσίας ή υποστήριξης με βάση τις ανάγκες σας.
- **5** Επιλέξτε τη μέθοδο που είναι η πιο βολική για σας για να επικοινωνήσετε με την Dell.

# <span id="page-44-0"></span>**Παράρτημα: Γλωσσάριο**

**ANSI Lumens —**Ένα πρότυπο για τη μέτρηση της φωτεινότητας. Υπολογίζεται διαιρώντας μια εικόνα ενός τετραγωνικού μέτρου σε εννιά όμοια τετράγωνα, μετρώντας τα λουξ (ή τη φωτεινότητα) στο κέντρο κάθε τετραγώνου και λαμβάνοντας το μέσο όρο αυτών των εννιά σημείων.

**Aspect Ratio (Αναλογία Εικόνας)—**Η πιο δημοφιλής αναλογία εικόνας είναι 4:3 (4 προς 3). Οι πρώτες τηλεοράσεις και τα φορμά εικόνας του υπολογιστή είναι σε αναλογία εικόνας 4:3, που σημαίνει πως το πλάτος της εικόνας είναι 4/3 φορές μεγαλύτερο του ύψους της.

**Brightness (Φωτεινότητα)** — Η ποσότητα του φωτός που εκπέμπεται από μια οθόνη ή μια οθόνη προβολέα ή συσκευή προβολής. Η φωτεινότητα του προβολέα μετράται σε μονάδες ANSI lumens.

**Color Temperature (Θερμοκρασία Χρώματος)**— Η χρωματική εμφάνιση του λευκού φωτός. Η χαμηλή θερμοκρασία χρώματος έχει ως αποτέλεσμα πιο 'ζεστό' φως (περισσότερο κίτρινο/κόκκινο) ενώ η υψηλή θερμοκρασία χρώματος έχει ως αποτέλεσμα πιο 'κρύο' φως (περισσότερο μπλε). Η πρότυπη μονάδα μέτρησης της θερμοκρασίας χρώματος είναι το Kelvin (K).

**Component Video**— Μια μέθοδος παροχής βίντεο υψηλής ποιότητας σε μορφή που αποτελείται από το σήμα έντασης φωτεινότητας και δύο ξεχωριστά σήματα χρωματικής διαφοράς και ορίζονται ως Y'Pb'Pr' για το αναλογικό και Y'Cb'Cr' για το ψηφιακό component. Το component βίντεο είναι διαθέσιμο σε συσκευές αναπαραγωγής DVD.

**Composite Video** — Σήμα βίντεο το οποίο συνδυάζει τα luma (φωτεινότητα), chroma (color), burst (αναφορά χρώματος) και sync (οριζόντια και κάθετα σήματα συγχρονισμού) σε μια κυματομορφή σήματος η οποία μεταφέρεται σε ένα και μοναδικό ζεύγος καλωδίων. Υπάρχουν τρία είδη φορμά, ονομαστικά, NTSC, PAL και SECAM.

**Compressed Resolution (Συμπιεσμένη Ανάλυση)**— Εάν οι εικόνες εισόδου έχουν υψηλότερη ανάλυση από την ανάλυση του προβολέα, η επακόλουθη εικόνα θα κλιμακωθεί ώστε να ταιριάζει με την ανάλυση που υποστηρίζει ο προβολέας. Η συμπίεση σε μια ψηφιακή συσκευή σημαίνει ότι κάποιο περιεχόμενο της εικόνας θα χαθεί.

**Contrast Ratio (Αναλογία Αντίθεσης)**— Το εύρος των φωτεινών και των σκοτεινών τιμών σε μια εικόνα ή η αναλογία ανάμεσα στις μέγιστες και τις ελάχιστες τιμές τους. Υπάρχουν δύο μέθοδοι που χρησιμοποιούνται από τη βιομηχανία προβολέων για τη μέτρηση της αναλογίας:

- **1** *Full On/Off (Πλήρης/Καθόλου)* μετρά την αναλογία της εξόδου φωτός πλήρως λευκής εικόνας (full on) και της εξόδου φωτός πλήρως μαύρης (full off) εικόνας.
- **2** *ANSI* μετρά ένα μοτίβο 16 εναλλασσόμενων μαύρων και άσπρων τετραγώνων. Η μέση έξοδος φωτός από τα λευκά τετράγωνα διαιρείται με τη μέση έξοδο φωτός από τα μαύρα τετράγωνα για να προσδιορίσει την αναλογία αντίθεσης *ANSI*.

Η αντίθεση *Full On/Off (Πλήρης/Καθόλου)* είναι πάντα μεγαλύτερος αριθμός από την αντίθεση *ANSI* για τον ίδιο προβολέα.

**dB**— decibel (ντεσιμπέλ)—Μια μονάδα που χρησιμοποιείται για να εκφράσει τη σχετική διαφορά στην ισχύ ή την ένταση, συνήθως ανάμεσα σε δύο ακουστικά ή ηλεκτρικά σήματα, η οποία ισούται με δέκα φορές το λογάριθμο της αναλογίας των δύο επιπέδων.

**Diagonal Screen (Διαγώνιος Οθόνης)**— Μια μέθοδος μέτρησης του μεγέθους μιας οθόνης ή μιας προβαλλόμενης εικόνας. Η μέτρηση γίνεται από τη μια γωνία στην απέναντι γωνία. Μια οθόνη με ύψος 9 πόδια ( 2,7μ) και πλάτος 12 πόδια (3,6μ) έχει διαγώνιο 15 πόδια (4,5μ). Το παρόν έγγραφο υποθέτει πως οι διαστάσεις της διαγωνίου είναι για την παραδοσιακή αναλογία 4:3 μιας εικόνας υπολογιστή όπως στο παραπάνω παράδειγμα.

**DLP**®— Digital Light Processing™ (Ψηφιακή Επεξεργασία Φωτός)— Μια τεχνολογία αντανακλαστικής προβολής που αναπτύχθηκε από την Texas Instruments, και η οποία χρησιμοποιεί μικρούς χειριζόμενους καθρέπτες. Το φως περνάει από ένα φίλτρο χρώματος και στέλνεται στους καθρέπτες DLP οι οποίοι κατανέμουν τα RGB χρώματα σε μια εικόνα η οποία προβάλλεται στην οθόνη, μια συσκευή αλλιώς γνωστή ως DMD.

**DMD**— digital Micro- Mirror Device— Κάθε DMD αποτελείται από χιλιάδες κεκλιμένους, μικροσκοπικούς καθρέπτες από κράμα αλουμινίου που είναι προσαρτημένοι σε ένα κρυμμένο ζύγωμα.

**DVI-D**— Σύνδεση Digital Visual Interface-Digital.

**Focal Length (Εστιακή Απόσταση)**— Η απόσταση από την επιφάνεια ενός φακού μέχρι το σημείο εστίασής του.

**Frequency (Συχνότητα)**— Είναι ο ρυθμός της επανάληψης των ηλεκτρικών σημάτων σε κύκλους ανά δευτερόλεπτο. Μετριέται σε Hz (Hertz).

**Hz (Hertz)**- Μονάδα συχνότητας.

**Keystone Correction (Διόρθωση Τραπεζίου)**— Συσκευή που διορθώνει μια εικόνα από την παραμόρφωση (συνήθως ένα εφέ πλατιάς κορυφής με στενή βάση) μιας προβαλλόμενης εικόνας η οποία προκαλείται από λάθος γωνία του προβολέα σε σχέση με την οθόνη.

**Maximum Distance (Μέγιστη Απόσταση)**— Η απόσταση από την οθόνη στην οποία μπορεί ο προβολέας να προβάλει μια εικόνα η οποία μπορεί να χρησιμοποιηθεί (είναι αρκετά φωτεινή) σε ένα τελείως σκοτεινό δωμάτιο.

**Maximum Image Size (Μέγιστο Μέγεθος Εικόνας)**— Η μεγαλύτερη εικόνα που μπορεί να προβάλει ένας προβολέας σε ένα σκοτεινό δωμάτιο. Αυτό συνήθως περιορίζεται από το εστιακό εύρος των οπτικών.

**Minimum Distance (Ελάχιστη Απόσταση)**— Η κοντινότερη θέση στην οποία μπορεί να εστιάσει ένας προβολέας μια εικόνα στην οθόνη.

**NTSC**— National Television Standards Committee. Πρότυπο βίντεο και

μεταδόσεων της Βορείου Αμερικής, με φορμά βίντεο 525 γραμμές στα 30 πλαίσια ανά δευτερόλεπτο.

**PAL**— Phase Alternating Line. Ευρωπαϊκό πρότυπο βίντεο και μεταδόσεων, με φορμά βίντεο 625 γραμμές στα 25 πλαίσια ανά δευτερόλεπτο.

**Reverse Image (Αντίστροφη Εικόνα)**— Λειτουργία που σας επιτρέπει να αντιστρέψετε την εικόνα οριζοντίως. Όταν χρησιμοποιείται σε κανονικό περιβάλλον πρόσθιας προβολής, το κείμενο, τα γραφικά κτλ είναι ανάποδα. Η αντίστροφη εικόνα χρησιμοποιείται για οπίσθια προβολή.

**RGB**— Red, Green, Blue (Κόκκινο, Πράσινο, Μπλε)— χρησιμοποιείται συνήθως για να περιγράψει μια οθόνη που απαιτεί ξεχωριστά σήματα για καθένα από τα τρία χρώματα.

**S-Video**—Ένα πρότυπο αναμετάδοσης βίντεο που χρησιμοποιεί μια σύνδεση 4 ακίδων mini-DIN για να στείλει πληροφορίες βίντεο σε δύο καλώδια σήματος που ονομάζονται λαμπρότητα (φωτεινότητα, Y) και χρωματική διαφορά (χρώμα, C). Το S-Video αναφέρεται επίσης και ως Y/C.

**SECAM**— Ένα Γαλλικό και διεθνές πρότυπο μετάδοσης για βίντεο και μετάδοση, παρόμοιο με το PAL αλλά με διαφορετική μέθοδο αποστολής πληροφοριών χρώματος.

**SVGA**— Super Video Graphics Array— αριθμός pixel 800 x 600.

**SXGA**— Super Extended Graphics Array— αριθμός pixel 1280 x 1024.

**UXGA** — Ultra Extended Graphics Array— αριθμός pixel 1600 x 1200.

**VGA**— Video Graphics Array— αριθμός pixel 640 x 480.

**SVGA**— Extended Video Graphics Array— αριθμός pixel 1024 x 768.

**Zoom Lens (Φακός Εστίασης)**— Φακός με μεταβλητή εστιακή απόσταση που επιτρέπει στο χειριστή να μετακινήσει αυτό που βλέπει μέσα η έξω, κάνοντάς το μικρότερο ή μεγαλύτερο.

**Zoom Lens Ratio (Αναλογία Φακών Εστίασης)**— Είναι η αναλογία ανάμεσα στη μικρότερη και τη μεγαλύτερη εικόνα που μπορεί να προβάλει ένας φακός από μια σταθερή απόσταση. Για παράδειγμα, μια αναλογία φακών εστίασης 1,4:1 σημαίνει πως μια εικόνα 10 ποδιών (3μ) χωρίς εστίαση θα ήταν μια εικόνα (4,2μ) ποδιών με πλήρη εστίαση.

# **Ευρετήριο**

#### **D**

Dell επικοινωνία [44](#page-43-1)

#### **A**

Αλλαγή της Λάμπας [38](#page-37-2) Αντιμετώπιση προβλημάτων [34](#page-33-1) Επικοινωνία με την Dell [34](#page-33-2)

#### **Ά**

Άναμμα/Σβήσιμο του Προβολέα Άναμμα του Προβολέα [15](#page-14-3) Σβήσιμο του Προβολέα [15](#page-14-4)

#### **E**

Εικόνας [16](#page-15-3) χαμήλωμα του προβολέα Πόδι ανύψωσης [16](#page-15-4) Κουμπί ανύψωσης [16](#page-15-5) Τροχός ρύθμισης κλίσης [16](#page-15-6) Ρύθμιση του Ύψους του Προβολέα [16](#page-15-7) Επικοινωνία με την Dell [5](#page-4-1), [19](#page-18-1), [20](#page-19-0), 37, [38](#page-37-1)

#### **Θ**

Θύρες Σύνδεσης Έξοδος VGA-A (βρόγχος οθόνης) [7](#page-6-2) Απομακρυσμένη σύνδεση USB [7](#page-6-3) Υποδοχή καλωδίου ασφαλείας [7](#page-6-4) Υποδοχή καλωδίου τροφοδοσίας [7](#page-6-5) Σύνδεση εισόδου ήχου [7](#page-6-6) Σύνδεση εισόδου DVI-D [7](#page-6-7) Σύνδεση εισόδου VGA-A (D-sub) [7](#page-6-8) Σύνδεση εισόδου VGA-B (D-sub) [7](#page-6-9) Σύνδεση εξόδου ήχου [7](#page-6-10) Σύνδεση Composite video [7](#page-6-11) Σύνδεση RS232 [7](#page-6-12) Σύνδεση S-video [7](#page-6-13)

#### **Κ**

Κεντρική Μονάδα [6](#page-5-2) Πίνακας ελέγχου [6](#page-5-3) Δέκτης Υπέρυθρων (IR) [6](#page-5-4) Δαχτυλίδι εστίασης [6](#page-5-5) Κουμπί ζουμ [6](#page-5-6) Κουμπί ανύψωσης [6](#page-5-7) Φακός [6](#page-5-8)

#### **Π**

Προβολή στην Οθόνη [22](#page-21-1)

Βασικό Μενού [23](#page-22-3) Εικόνα (σε λειτουργία ηλ. υπολογιστή) [25](#page-24-1) Auto-Adjust (Αυτόματη Ρύθμιση) [23](#page-22-4) Display (Προβολή) (σε λειτουργία Βίντεο) [28](#page-27-1) Display (Προβολή) (σε λειτουργία ηλ. υπολογιστή) [27](#page-26-1) Input Select (Επιλογή Εισόδου) [23](#page-22-5) Lamp (Λάμπα) [29](#page-28-2) Language (Γλώσσα) [30](#page-29-1) Others (Άλλα) [31](#page-30-2) PICTURE (Εικόνα) (σε λειτουργία Βίντεο) [26](#page-25-1) Set Up (Ρύθμιση) [24](#page-23-1) Πίνακας Ελέγχου [19](#page-18-2)

#### **Ρ**

Ρύθμιση της Προβαλλόμενης Ρύθμιση του Ζουμ και της Εστίασης του Προβολέα [17](#page-16-1) Δαχτυλίδι εστίασης [17](#page-16-2) Κουμπί ζουμ [17](#page-16-3)

#### **Σ**

Σύνδεση του Προβολέα Καλώδιο composite video [12](#page-11-1) Καλώδιο HDMI [14](#page-13-1) Καλώδιο τροφοδοσίας [8,](#page-7-2) [9,](#page-8-1) [10,](#page-9-1) [11](#page-10-2), [12](#page-11-2), [13](#page-12-1), [14](#page-13-2) Καλώδιο RS232 [10](#page-9-2)

Καλώδιο S-Video [11](#page-10-3) Καλώδιο USB σε USB [8,](#page-7-3) [9](#page-8-2) καλώδιο VGA σε VGA [8,](#page-7-4) [9](#page-8-3) Καλώδιο VGA σε YPbPr [13](#page-12-2) Μετατροπέας DVI-D [14](#page-13-3) Σύνδεση με καλώδιο Component [13](#page-12-3) Σύνδεση με Καλώδιο Composite [12](#page-11-3) Σύνδεση με καλώδιο HDMI [14](#page-13-4) Σύνδεση με καλώδιο S-video [11](#page-10-4) Σύνδεση σε υπολογιστή με καλώδιο RS232 [10](#page-9-3) Σε Υπολογιστή [8,](#page-7-5) [9](#page-8-4)

#### **Τ**

Τεχνικά χαρακτηριστικά Ήχος 41 Περιβαλλοντικά 41 Προβαλλόμενα Χρώματα 40 Πρωτόκολλο RS232 [42](#page-41-0) Επίπεδο Θορύβου 41 Απόσταση Προβολής 40 Διαστάσεις 41 Αναλογία Αντίθεσης 40 Αριθμός Pixel 40 Βάρος 41 Brightness (Φωτεινότητα) 40 Λειτουργίες Συμβατότητας [43](#page-42-0) Κανονιστικά 41 Κατανάλωση ενέργειας 40 Λυχνία Φωτός 40 Μέγεθος οθόνης προβολής 40 Ομοιομορφία 40 Lamp (Λάμπα) 40

Ταχύτητα τροχού χρώματος 40 Φακός Προβολής 40 Τροφοδοτικό 40 Συνδέσεις εισόδου/εξόδου (I/O) 41 Συμβατότητα βίντεο 40 Τηλεχειριστήριο [21](#page-20-1) Δέκτης Υπέρυθρων (IR) [20](#page-19-1) τηλεφωνικοί αριθμοί [44](#page-43-2)

#### **Υ**

υποστήριξη επικοινωνία με τη Dell [44](#page-43-1)